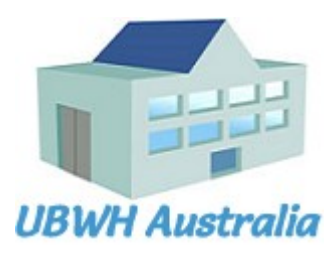

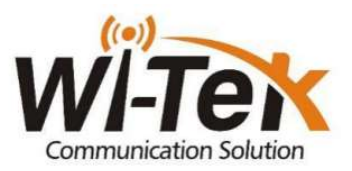

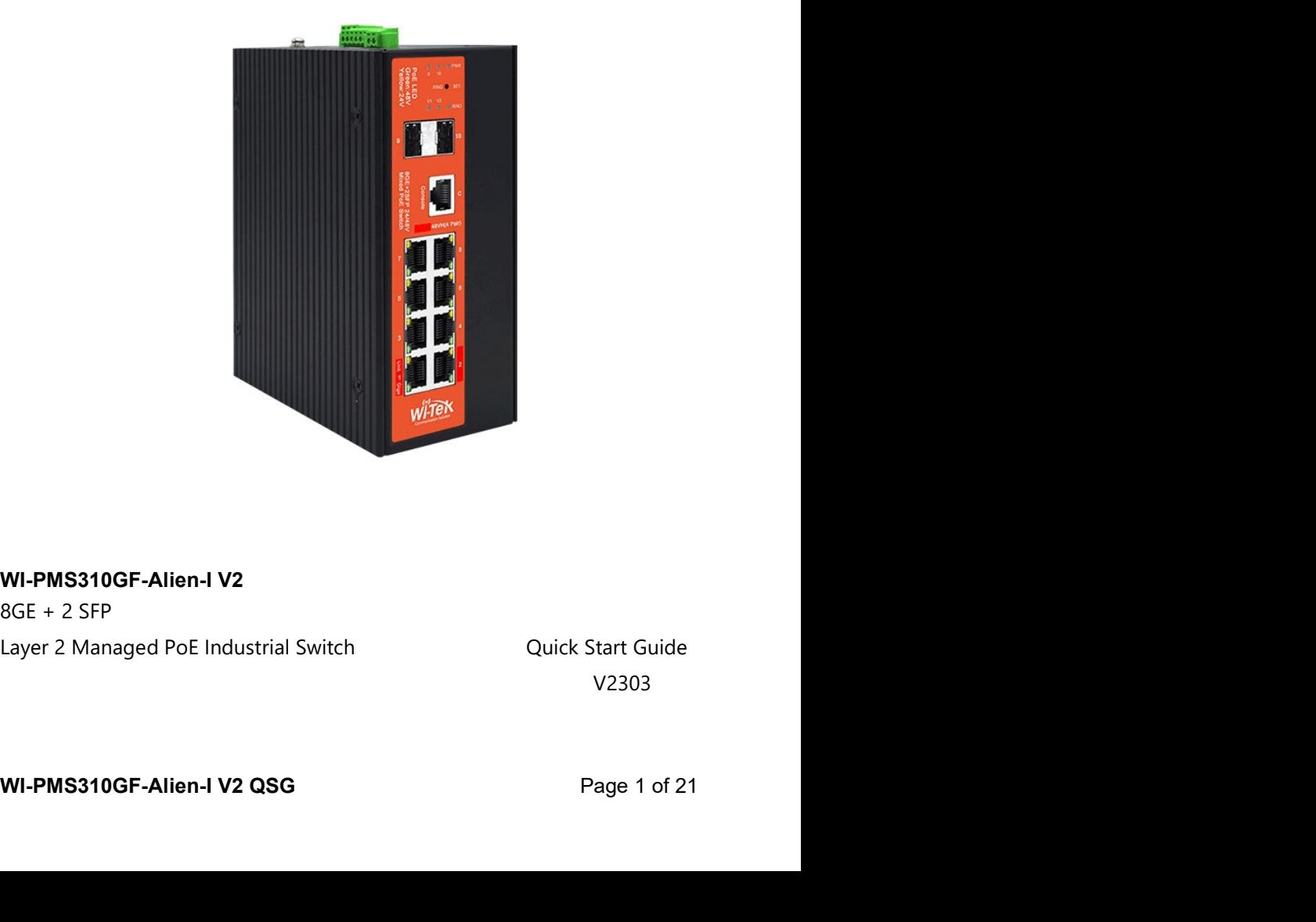

V2303

## **Table of Contents**

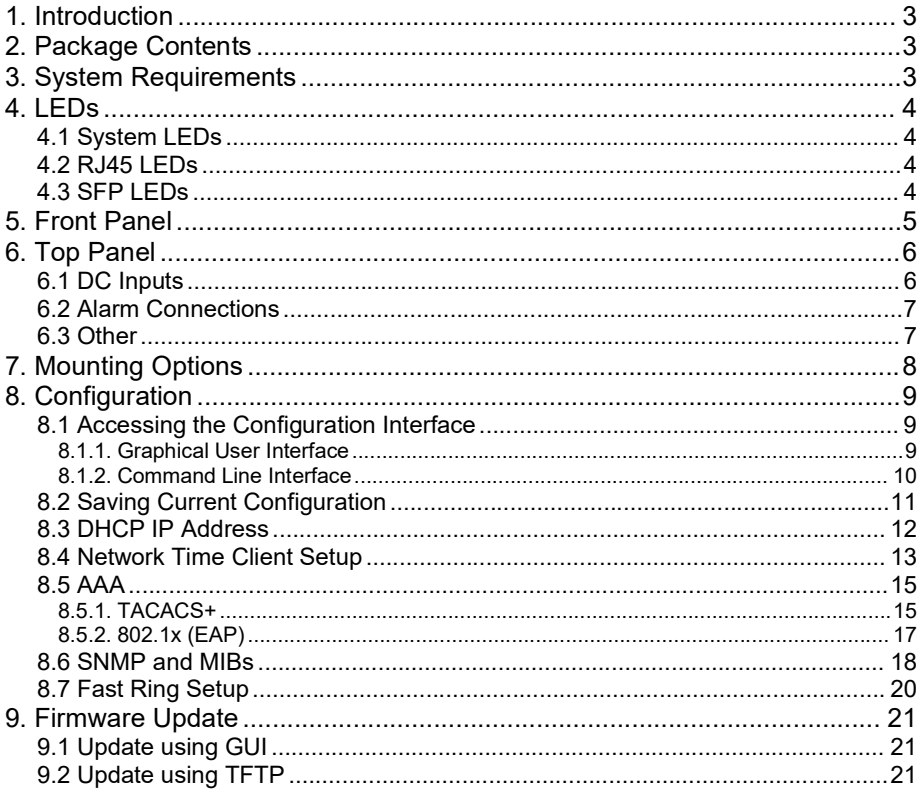

**1. Introduction**<br>The WI-PMS310GF-Alien-I V2 is a Managed, Layer 2 (L2), POE (24 & 48V)<br>IP Switch, with Gigabit Ethernet (GbE), Small Form-factor Pluggable (SFP),<br>and serial Console interfaces.<br>This document supplements th **1. Introduction**<br>The WI-PMS310GF-Alien-I V2 is a Managed, Layer 2 (L2), POE (24 & 48V)<br>IP Switch, with Gigabit Ethernet (GbE), Small Form-factor Pluggable (SFP),<br>and serial Console interfaces.<br>This document supplements th **1. Introduction**<br>The WI-PMS310GF-Alien-I V2 is a Managed, Layer 2 (L2), POE (24 & 48V)<br>IP Switch, with Gigabit Ethernet (GbE), Small Form-factor Pluggable (SFP),<br>and serial Console interfaces.<br>This document supplements th **1. Introduction**<br>The WI-PMS310GF-Alien-I V2 is a Managed, Layer 2 (L2), POE (24 & 48V)<br>IP Switch, with Gigabit Ethernet (GbE), Small Form-factor Pluggable (SFP),<br>and serial Console interfaces.<br>This document supplements th **1.** Introduction<br>The WI-PMS310GF-Alien-I V2 is a Managed, Layer 2 (L2), POE (24 & 48V)<br>PS Switch, with Gigabit Ethernet (GbE), Small Form-factor Pluggable (SFP),<br>and serial Console interfaces.<br>This document supplements th **1.** Introduction<br>The WI-PMS310GF-Alien-I V2 is a Managed, Layer 2 (L2), POE (24 & 48V)<br>IP Switch, with Gigabit Ethernet (GbE), Small Form-factor Pluggable (SFP),<br>and serial Console interfaces.<br>This document supplements th **1.** Introduction<br>The WI-PMS310GF-Alien-I V2 is a Managed, Layer 2 (L2), POE (24 & 48V)<br>IP Switch, with Gigabit Ethernet (GbE), Small Form-factor Pluggable (SFP),<br>and serial Console interfaces.<br>This document supplements th

http://www.wireless-tek.com/Uploads/download/1583371174.pdf

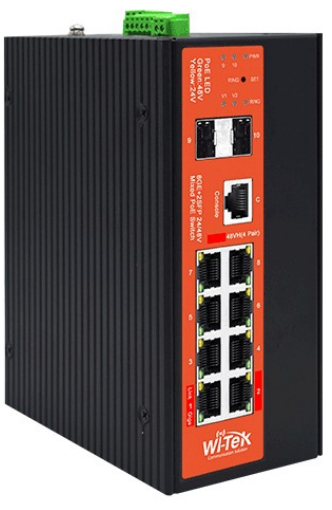

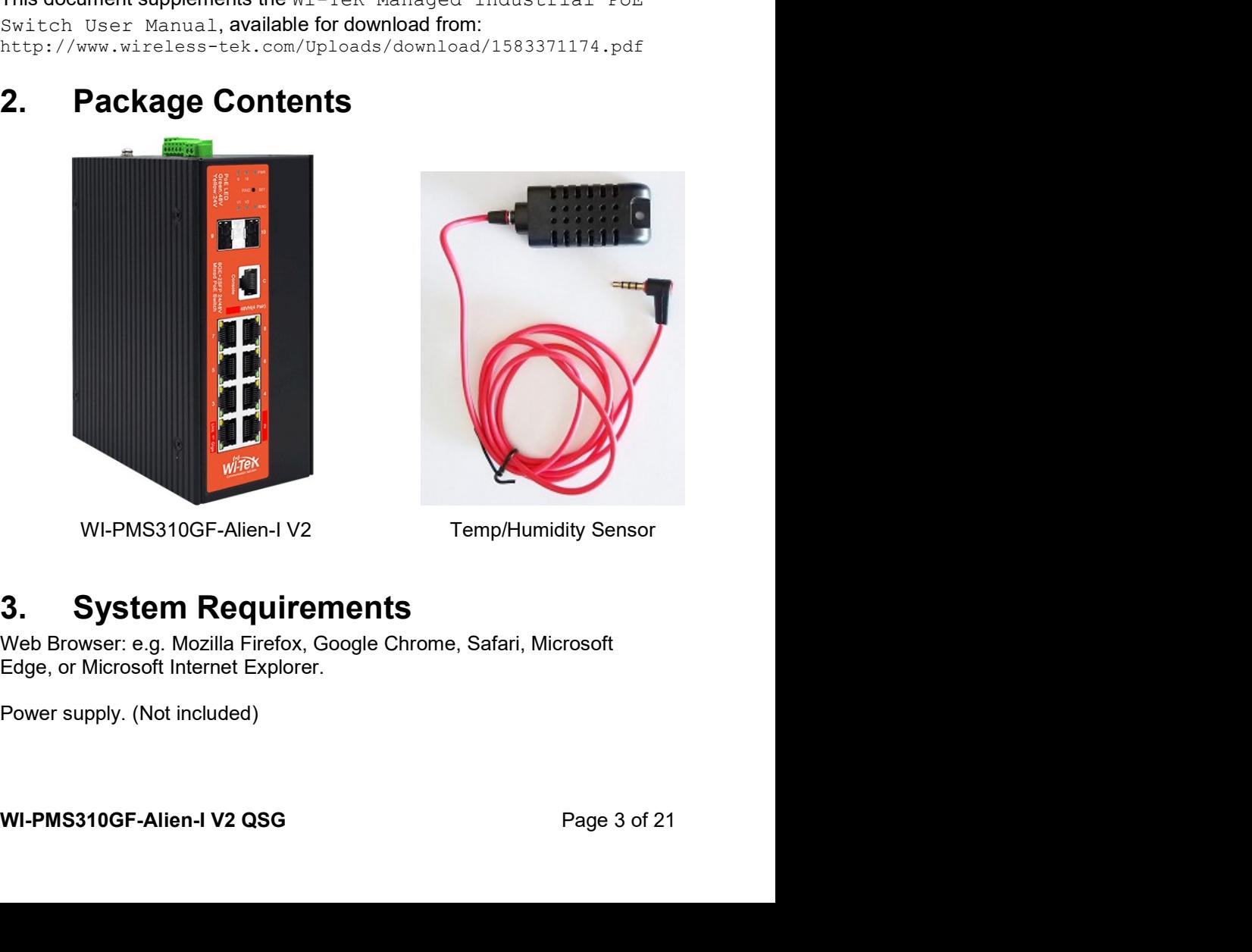

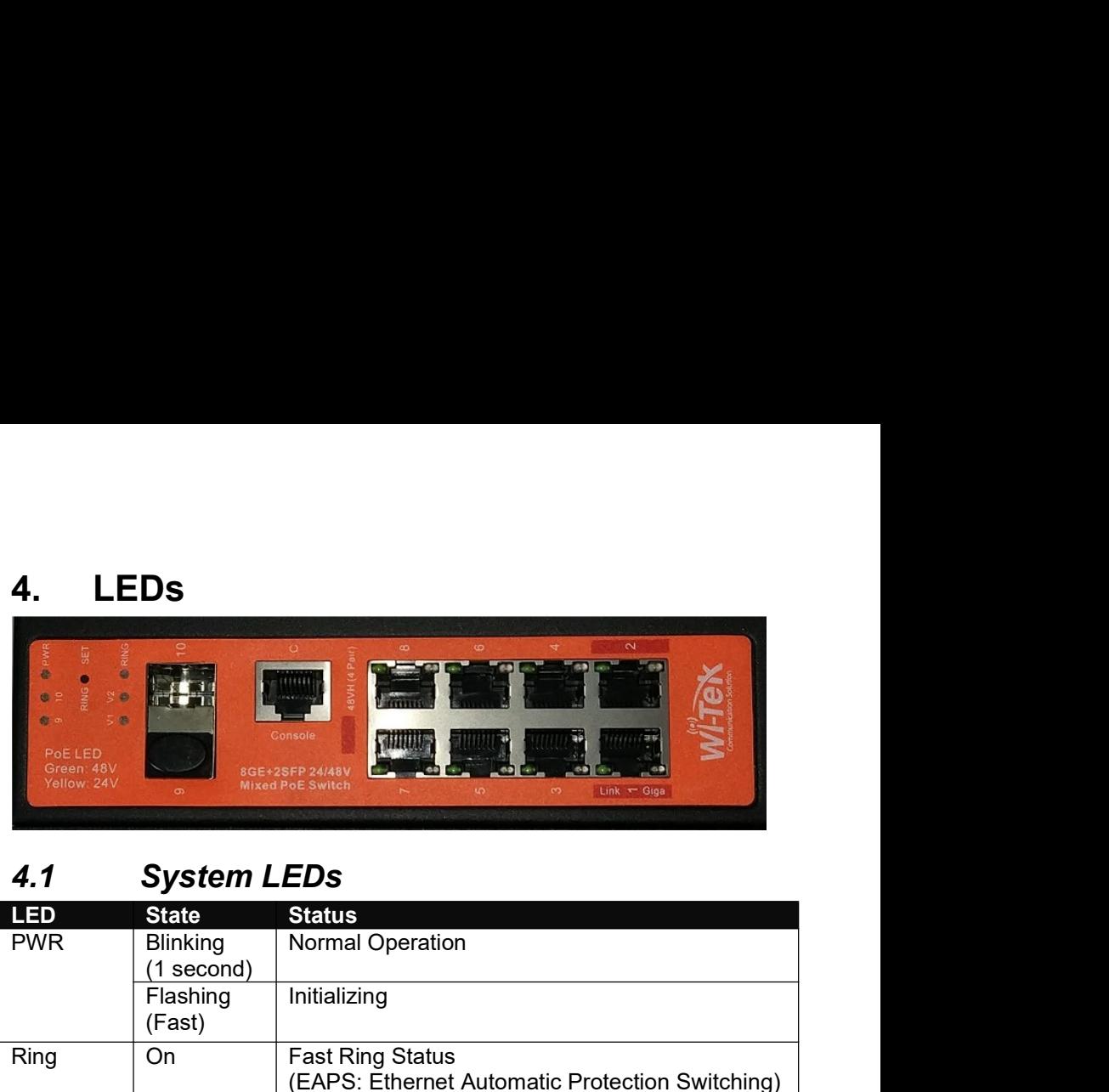

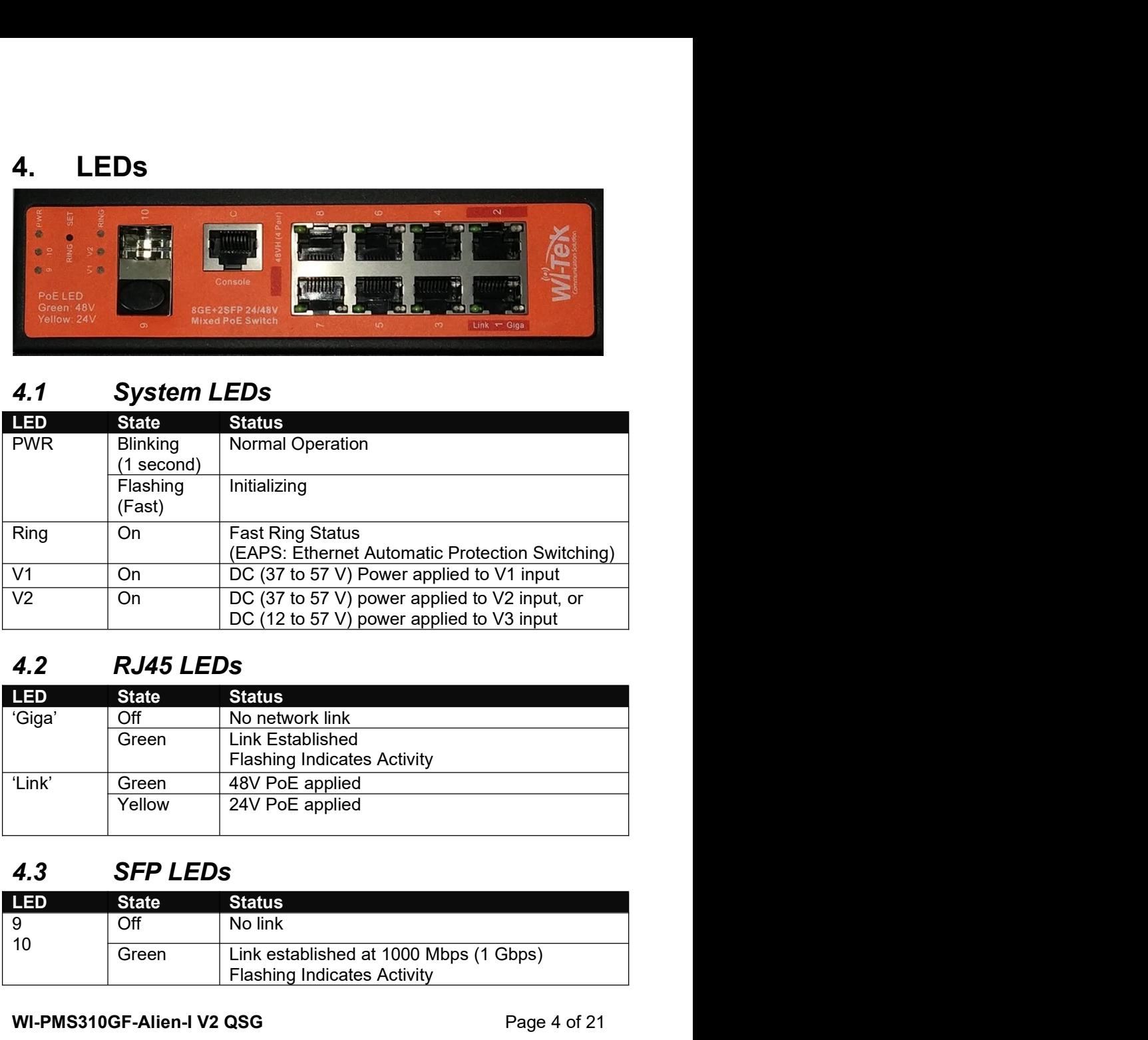

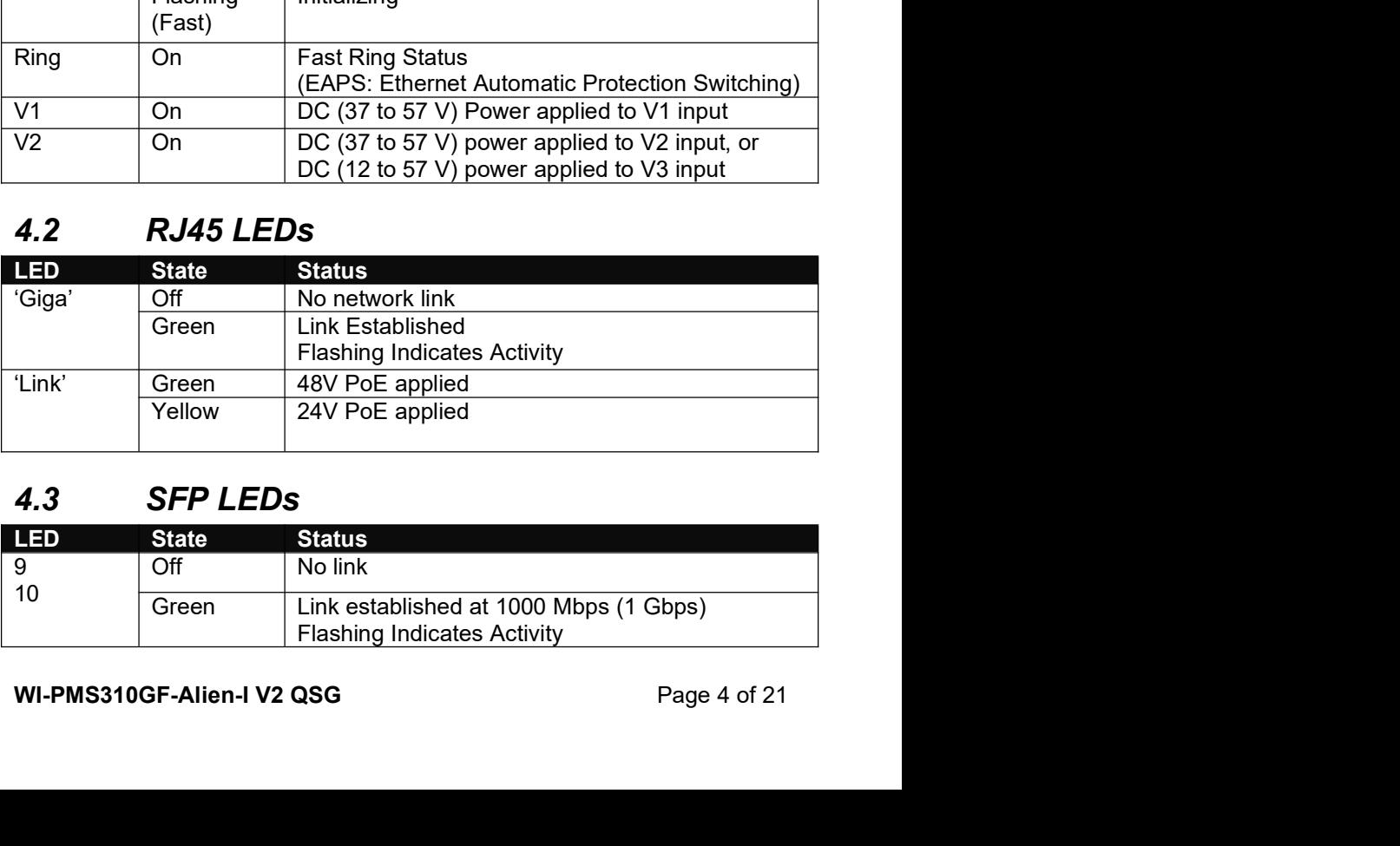

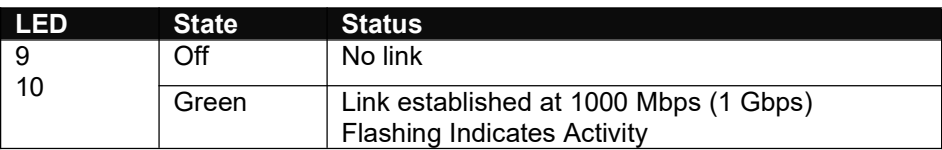

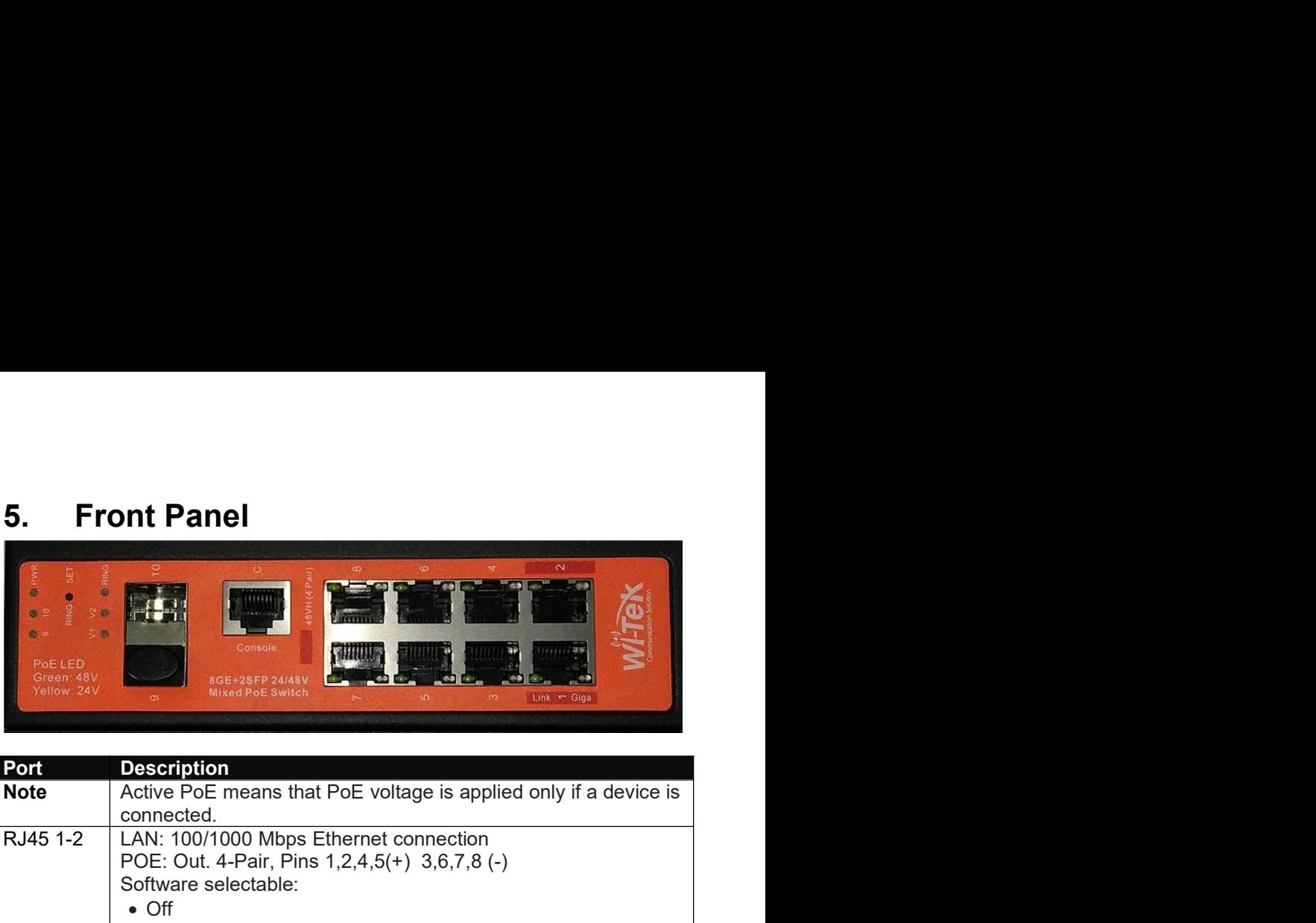

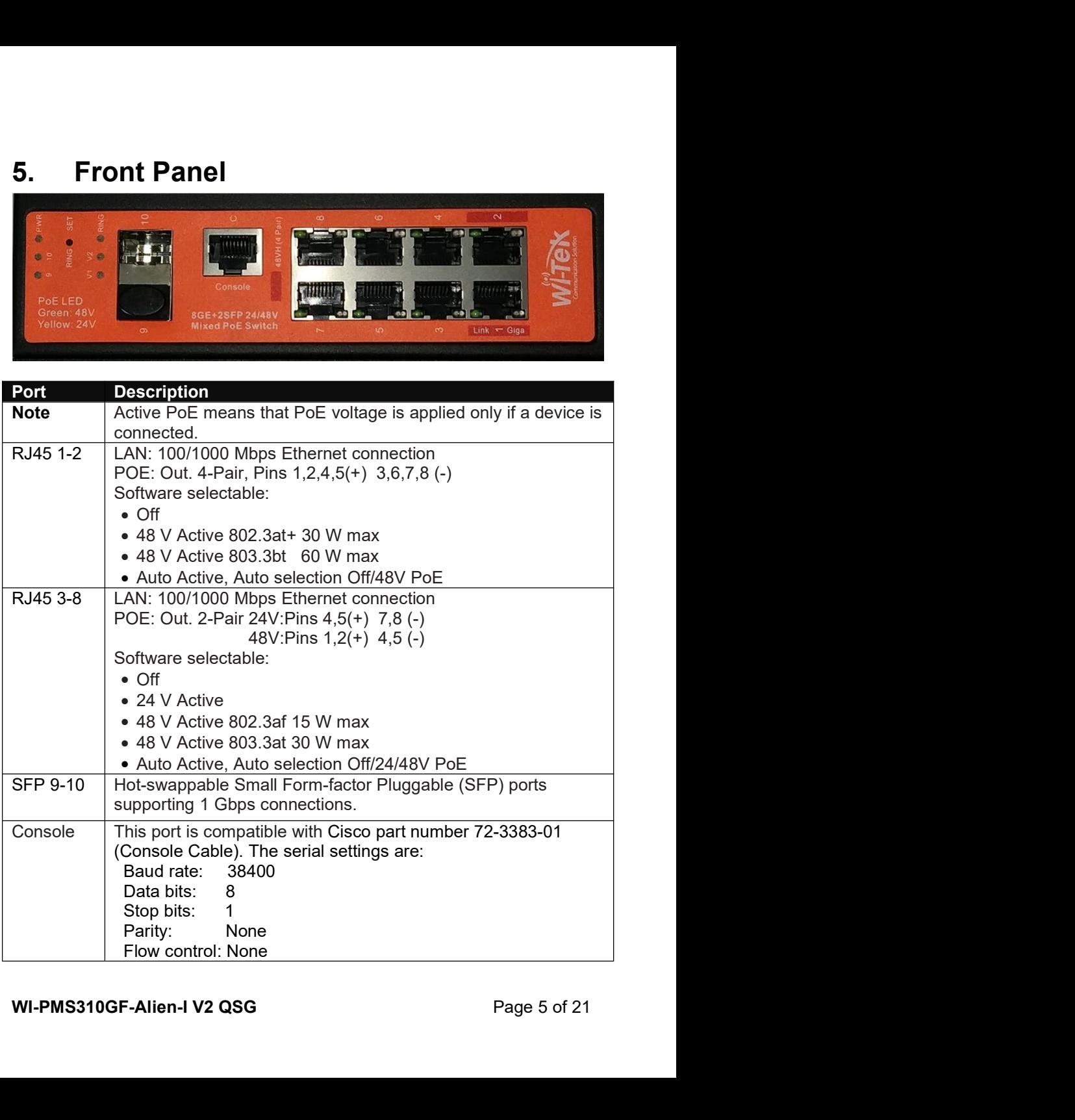

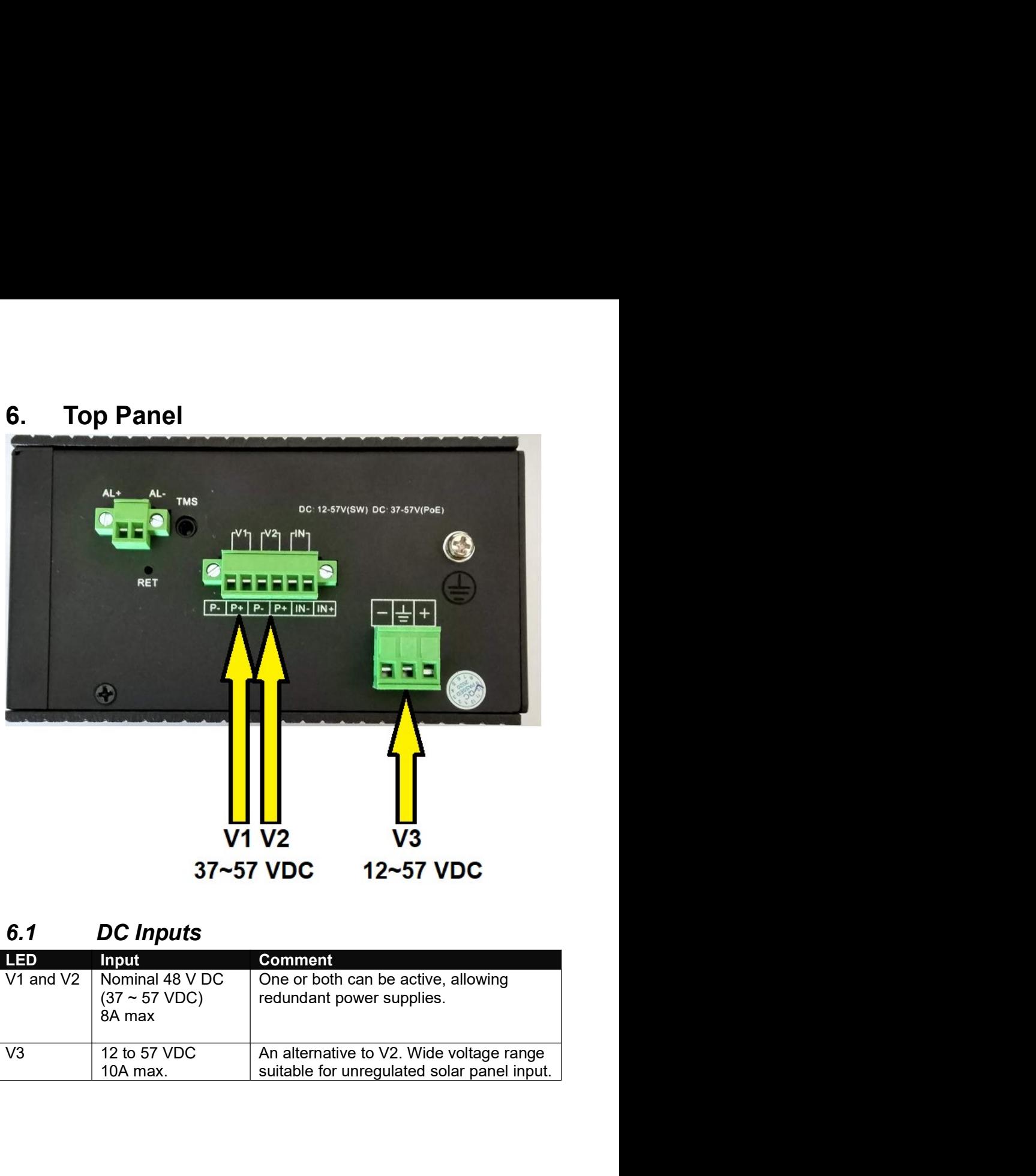

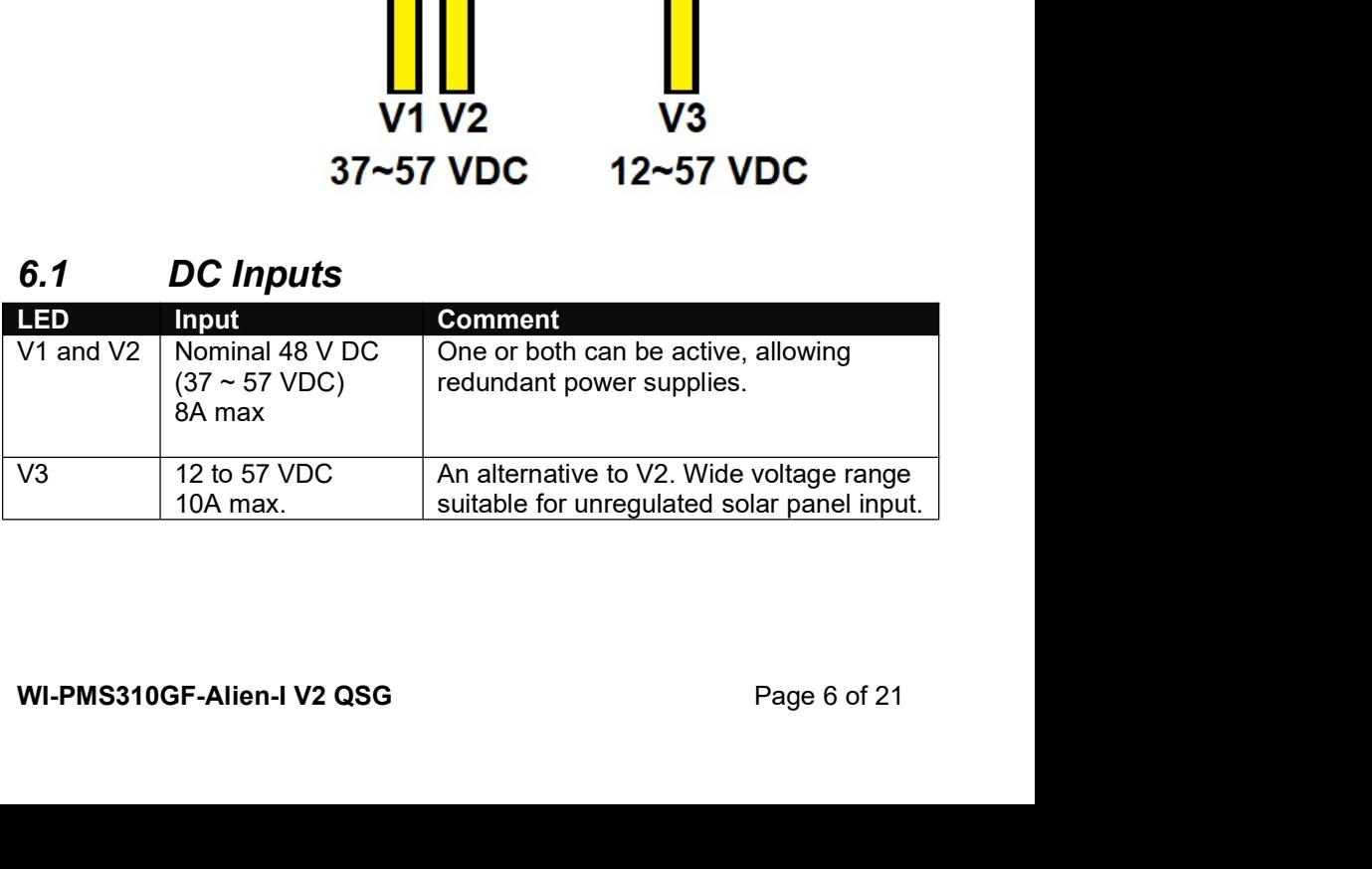

- 
- 6.2 **Alarm Connections**<br>Alarm state is set based on both<br>• the IN+/IN- physical connection, and<br>• a number of software selectable internal triggers. See the<br>• **a** number of software selectable internal triggers. See the<br>• 6.2 **Alarm Connections**<br>Alarm state is set based on both<br>
• the IN+/IN- physical connection, and<br>
• a number of software selectable internal triggers. See the<br> **E** Industrial Switch Monitoring page.<br> **Label Connection Alarm Connections**<br> **the IN+/IN-physical connection, and**<br> **e** a number of software selectable internal triggers. See the<br> **E** Industrial Switch Monitoring page.<br> **Connection**<br> **IN-** Monitoring of this input has these so - all Industrial Switch Monitoring page.

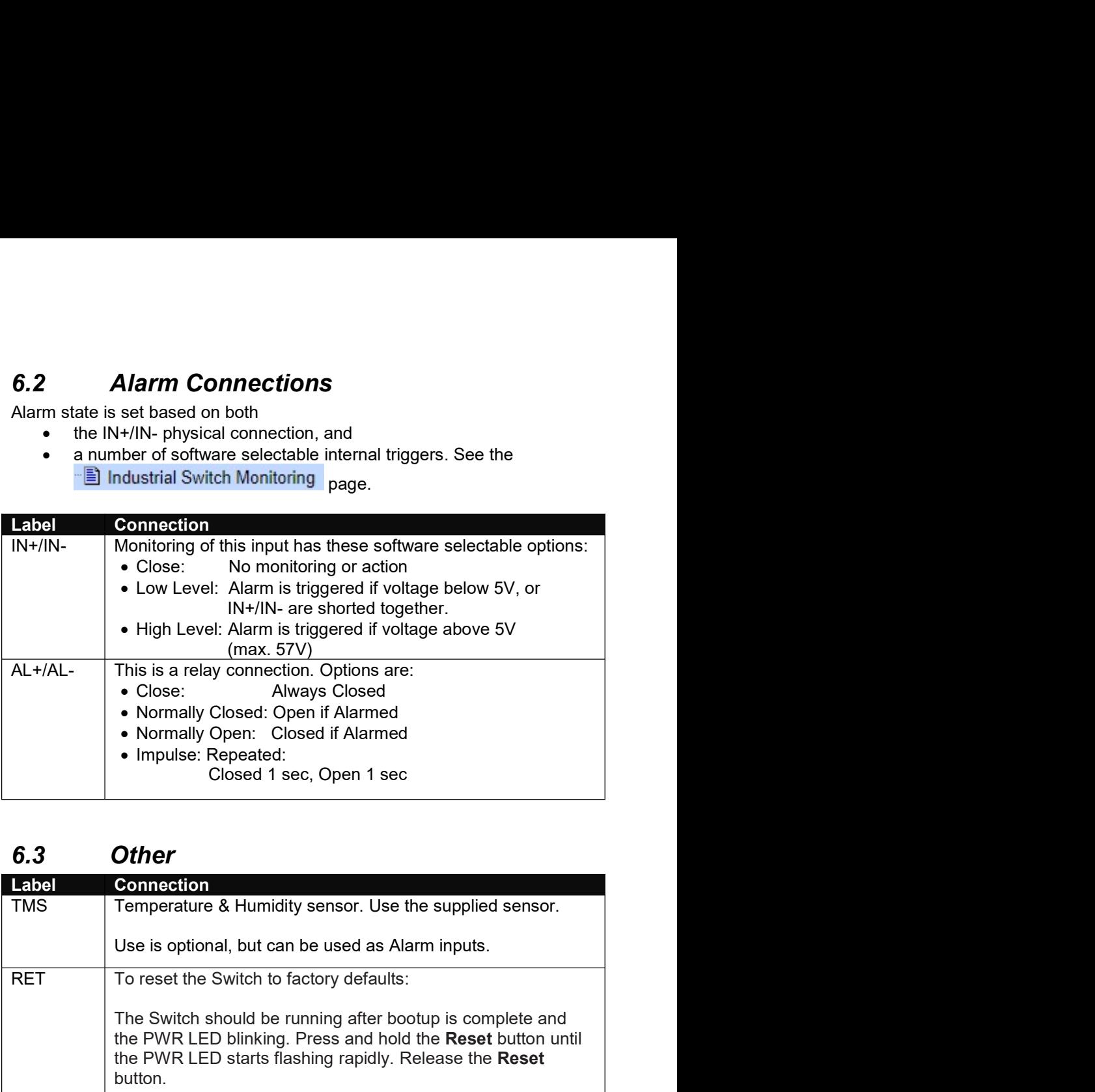

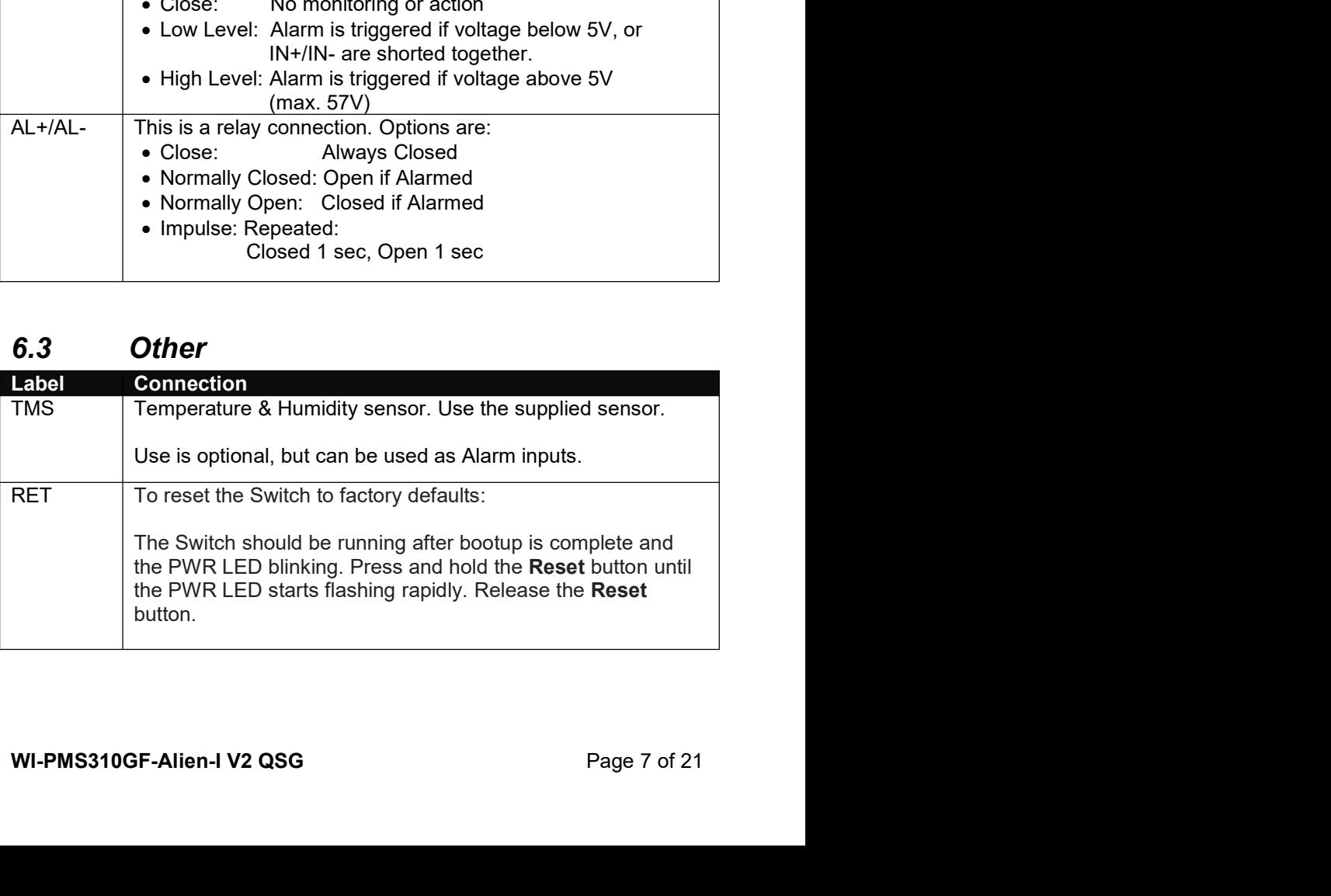

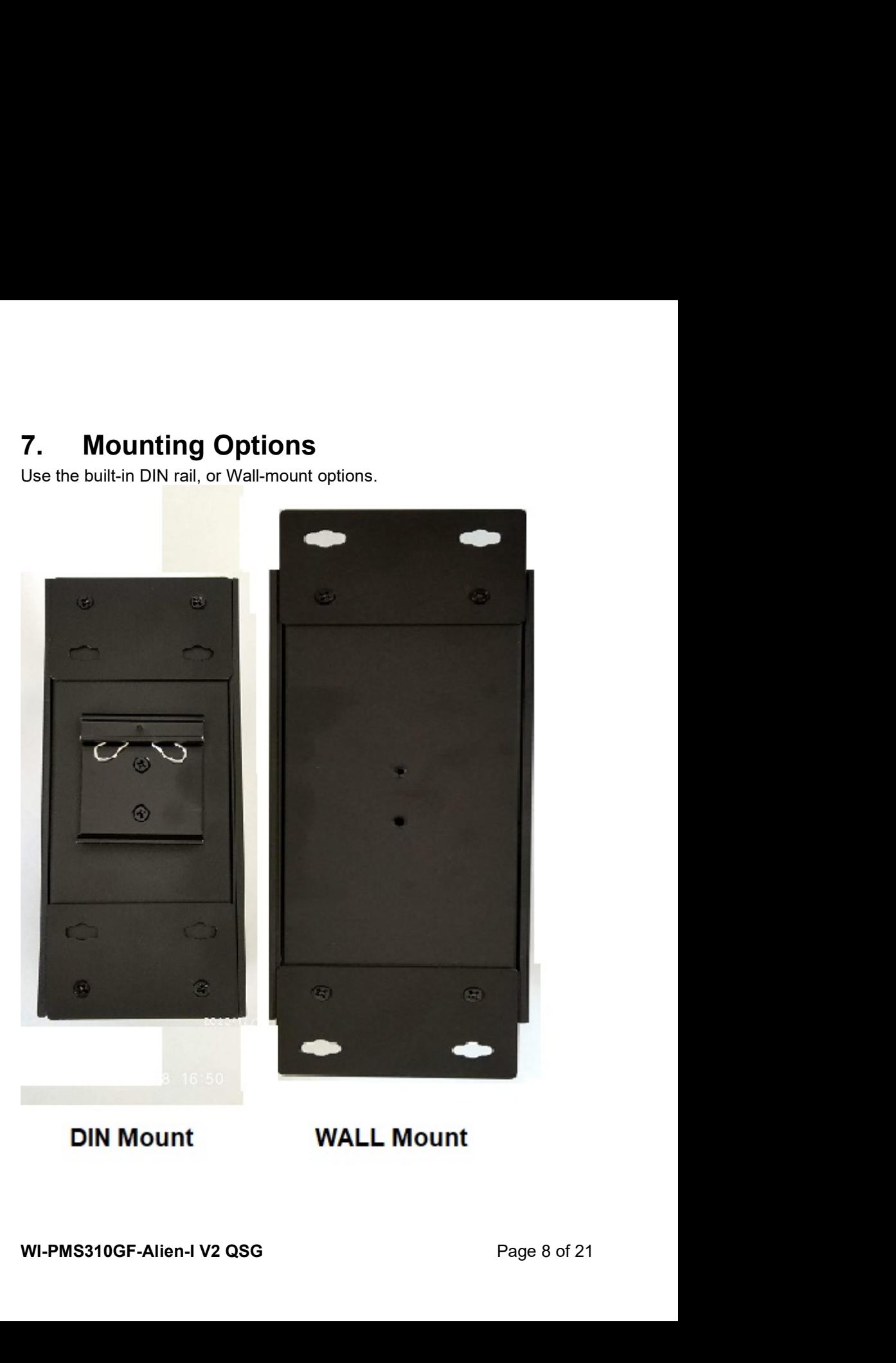

8. Configuration<br>This section covers some tasks that are not fully covered in the User Manual<br>(see section Introduction, page13).<br>8.1 Accessing the Configuration Interface **8. Configuration**<br>This section covers some tasks that are not fully covered in the User Manual<br>(see section Introduction, page13).<br>**8.1 Accessing the Configuration Interface**<br>There are two configuration options:<br> $\frac{1}{$ **8. Configuration**<br>
This section covers some tasks that are not fully covered in the User Manual<br>
(see section Introduction, page13).<br> **8.1 Accessing the Configuration Interface**<br>
There are two configuration options:<br>
1. **8. Configuration**<br>This section covers some tasks that are not fully covered in the User Manual<br>(see section Introduction, page13).<br>**8.1 Accessing the Configuration Interface**<br>There are two configuration options:<br>1. Grap **8.** Configuration<br>
This section covers some tasks that are not fully covered in the User Manual<br>
(see section Introduction, page13).<br> **8.1 Accessing the Configuration Interface**<br>
There are two configuration options:<br>
1. G **Configuration**<br>
section covers some tasks that are not fully covered in the User Manual<br>
section Introduction, page13).<br> **Accessing the Configuration Interface**<br>
re are two configuration options:<br>
1. Graphical User Interf **Configuration**<br>
section covers some tasks that are not fully covered in the User Manual<br>
section Introduction, page 13).<br> **Accessing the Configuration Interface**<br>
re are two configuration options:<br>
1. Graphical User Inter **Configuration**<br>
tion covers some tasks that are not fully covered in the User Manual<br>
tion Introduction, page13).<br> **Accessing the Configuration Interface**<br>
Eve two configuration options:<br>
Graphical User Interface (GUI), u **8. Configuration**<br>This section covers some tasks that are not fully covered in the User Manual<br>(see section Introduction, page 13).<br>**8.1 Accessing the Configuration Interface**<br>There are two configuration options:<br>1. Graph **8. Configuration**<br>This section covers some tasks that are not fully covered in the User Manual<br>(see section Introduction, page13).<br>**8.1 Accessing the Configuration Interface**<br>There are two configuration options:<br>1. Grap

- 
- 

http://www.wireless-tek.com/Uploads/download/1583371174.pdf

- 
- to the Switch.<br>
2. Configure the Ethernet adapter on your host system with a<br>
static IP address in the 192.168.0.x subnet.<br>
e.g. 192.168.0.1<br>
3. Launch your web browser and type http://192.168.0.1<br>
in the address field. P **8. Configuration**<br>This section covers some tasks that are not fully covered in the User Manual<br>(see section Introduction, page13).<br>**8.1.** Accessing the Configuration Interface<br>There are two configuration options:<br>1. Graph **Configuration**<br>
tion covers some tasks that are not fully covered in the User Manual<br>
tion Introduction, page13).<br> **Accessing the Configuration Interface**<br>
re two configuration options:<br>
Graphical User Interface (GUI), us **Configuration**<br>
section covers some tasks that are not fully covered in the User Manual<br>
section Introduction, page13).<br> **Accessing the Configuration Interface**<br>
re are two configuration putions.<br>
1. Graphical User Interf **Configuration**<br> **Configuration**<br>
tion covers some tasks that are not fully covered in the User Manual<br>
tion Introduction, page13).<br> **Accessing the Configuration Interface**<br>
re two configuration options:<br>
Craphical User I **CONTRIGUAL SET ASSAM ATTER AND SET AND ATTEMATE SET AND ATTENDATE SOMETHER AND INTEGRAL ACCESSING the Configuration Interface**<br>
re two configuration options:<br>
Graphical User Interface (GUI), using an Ethernet connection. section covers some tasks that are not fully covered in the User Manual<br>
section Introduction, page13).<br> **4. Ccessing the Configuration Interface**<br>
the reaction options:<br>
1. Graphical User Interface (CLI), using an Ether tion Introduction, page13).<br> **Accessing the Configuration Interface**<br>
re two configuration options:<br>
Graphical User Interface (GUI), using an Ethernet connection.<br>
Command Line Interface (GUI), using a console cable.<br> **8.** 
	-

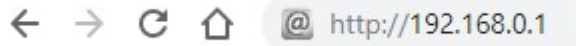

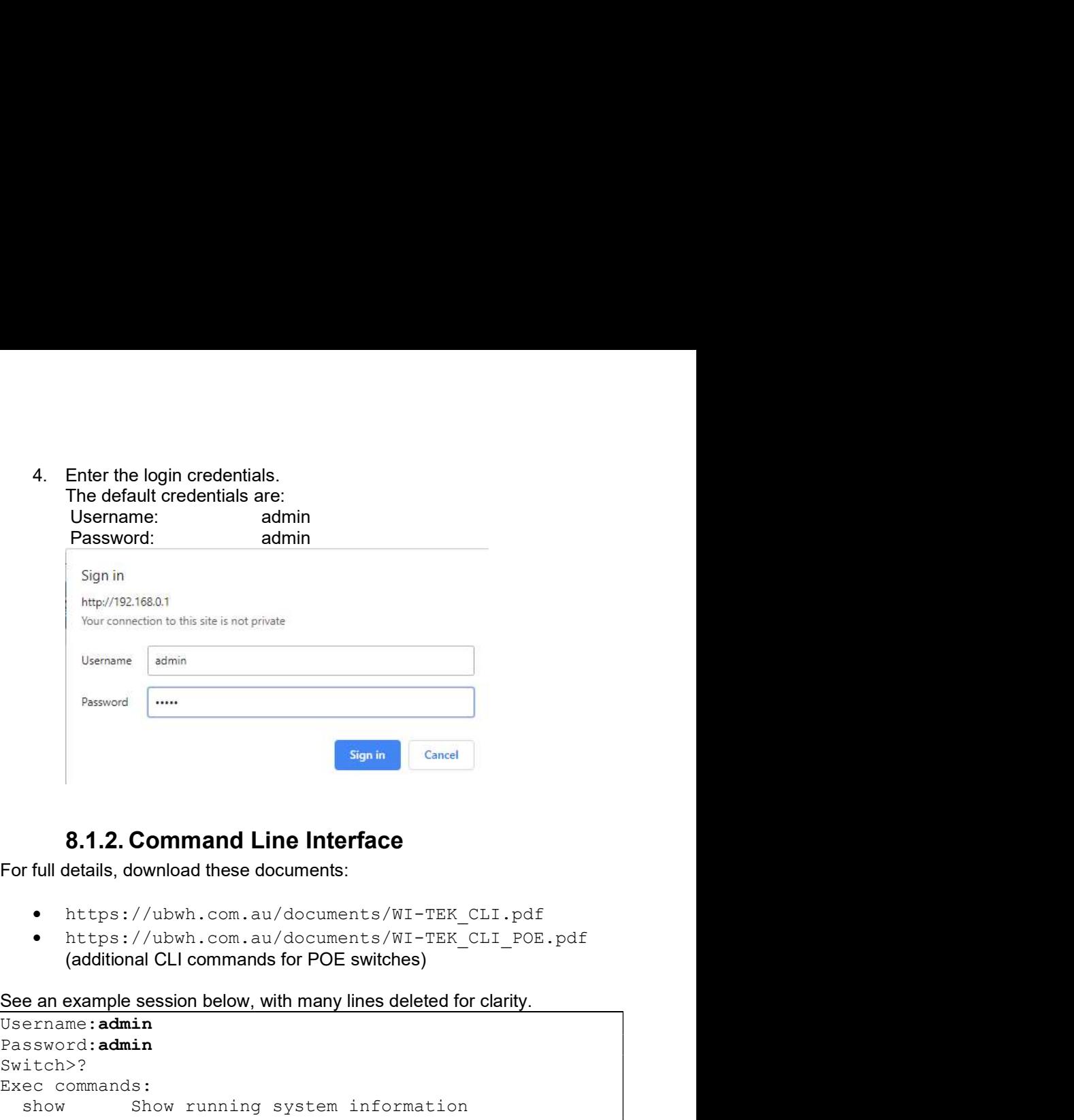

- 
- https://ubwh.com.au/documents/WI-TEK\_CLI\_POE.pdf (additional CLI commands for POE switches)

```
• https://ubwh.com.au/documents/WI-TEK_CLI.pdf<br>• https://ubwh.com.au/documents/WI-TEK_CLI_POE.pdf<br>(additional CLI commands for POE switches)<br>See an example session below, with many lines deleted for clarity.<br>Username: admi
Username:admin
Password: admin
Switch>?
Exec commands:
     Show Command Line Interface<br>
Show Command Line Interface<br>
Show Command Line Interface<br>
e https://ubwh.com.au/documents/WI-TEK_CLI.pdf<br>
e https://ubwh.com.au/documents/WI-TEK_CLI_POE.pdf<br>
dodditional CLI commands
Symin Cancel<br>
8.1.2. Command Line Interface<br>
For full details, download these documents/WI-TEK_CLI.pdf<br>
• https://ubwh.com.au/documents/WI-TEK_CLI_POE.pdf<br>
• https://ubwh.com.au/documents/WI-TEK_CLI_POE.pdf<br>
(additional CL
     Signin Cancel<br>
8.1.2. Command Line Interface<br>
full details, download these documents:<br>
• https://ubwh.com.au/documents/WI-TEK_CLI.pdf<br>
• https://ubwh.com.au/documents/WI-TEK_CLI.pdf<br>
• ddditional CLI commands for POE 
8.1.2. Command Line Interface<br>
For full details, download these documents.<br>
• https://ubwh.com.au/documents/WI-TEK_CLI.pdf<br>
• https://ubwh.com.au/documents/WI-TEK_CLI_POE.pdf<br>
(additional CLI commands for POE switches)<br>

     8.1.2. Command Line Interface<br>
full details, download these documents:<br>
• https://ubwh.com.au/documents/WI-TEK_CLI_POE.pdf<br>
• https://ubwh.com.au/documents/WI-TEK_CLI_POE.pdf<br>
(additional CLI commands for POE switches)<br>
en
Solution<br>
Solution Control Communistics<br>
To full details, download these documents/WI-TEX_CLI.pdf<br>
• https://ubwh.com.au/documents/WI-TEX_CLI_POE.pdf<br>
(additional CLI communas for POE switches)<br>
See an example session be
For full details, download these documents:<br>
• https://ubwh.com.au/documents/WI-TEK_CLI.pdf<br>
• https://ubwh.com.au/documents/WI-TEK_CLI_POE.pdf<br>
(additional CLI commands for POE switches)<br>
Stee an example session below, wi
• https://ubwh.com.au/documents/WI-TEK_CLI.pdf<br>• https://ubwh.com.au/documents/WI-TEK_CLI_POE.pdf<br>(additional CLI commands for POE switches)<br>See an example session below, with many lines deleted for clarity.<br>Username: admi
```
8.2 Saving Current Configuration<br>
Configuration changes are not permanent, unless saved.<br>
To preserve a configuration change to be used on the next boot-up, save the<br>
current configuration using the System Configuration / 8.2 Saving Current Configuration<br>Configuration changes are not permanent, unless saved.<br>To preserve a configuration change to be used on the next boot-up, save the<br>current configuration using the System Configuration / Sav **8.2** Saving Current Configuration<br>
Configuration changes are not permanent, unless saved.<br>
To preserve a configuration change to be used on the next boot-up, save the<br>
current configuration using the System Configuration 8.2 Saving Current Configuration<br>
Configuration changes are not permanent, unless saved.<br>
To preserve a configuration change to be used on the next boot-up, save the<br>
current configuration using the System Configuration / 8.2 Saving Current Configuration<br>
Configuration changes are not permanent, unless saved.<br>
To preserve a configuration change to be used on the next boot-up, save the<br>
current configuration using the *System Configuration* 

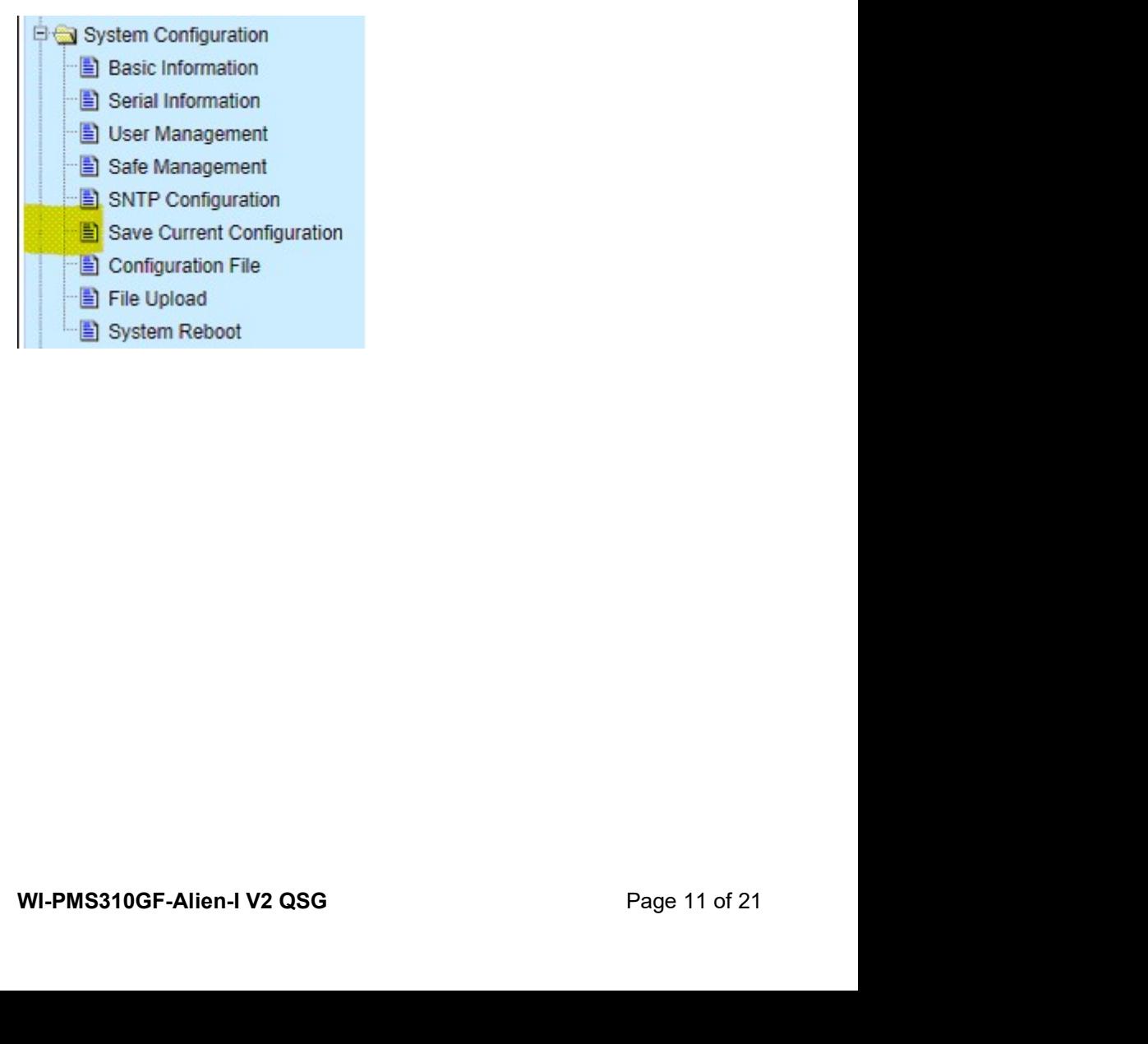

8.3 DHCP IP Address<br>These instructions are to configure the device to obtain its network<br>configuration (IP address, subnet mask, gateway address) from a DHCP<br>server on the same LAN.<br>After this has been done, consult the DH 8.3 **DHCP IP Address**<br>These instructions are to configure the device to obtain its network<br>configuration (IP address, subnet mask, gateway address) from a DHCP<br>server on the same LAN.<br>After this has been done, consult the **8.3** DHCP IP Address<br>These instructions are to configure the device to obtain its network<br>configuration (IP address, subnet mask, gateway address) from a DHCP<br>server on the same LAN.<br>After this has been done, consult the **8.3** DHCP IP Address<br>These instructions are to configure the device to obtain its network<br>configuration (IP address, subnet mask, gateway address) from a DHCP<br>server on the same LAN.<br>After this has been done, consult the **8.3 CHCP IP Address**<br>These instructions are to configure the device to obtain its network<br>configuration (IP address, subnet mask, gateway address) from a DHCP<br>server on the same LAN.<br>After this has been done, consult t 8.3 **DHCP IP Address**<br>
These instructions are to configure the device to obtain its network<br>
configuration (IP address, subnet mask, gateway address) from a DHCP<br>
server on the same LAN.<br>
After this has been done, consult **CHATE ADDITE ADDITE:**<br>
1. Select instructions are to configure the device to obtain its network<br>
figuration (IP address, subnet mask, gateway address) from a DHCP<br>
er on the same LAN.<br>
1. Select the *IP Basic Configuratio* **DHCP IP Address**<br>sitructions are to configure the device to obtain its network<br>ation (IP address, subnet mask, gateway address) from a DHCP<br>in the same LAN.<br>s has been done, consult the DHCP server's list of leases to lea

- -
	-
	-
	-
	-
	-
	-
	-
	- -
		- -
- Priori Brassler Consult the DHCP server's list of leases to learn the<br>ddress of the device.<br>
2. Select the *IP Basic Configuration / IP Address Configuration*<br>
The devicion.<br>
2. Set Line IS was Critiquation<br>
2. Distance D

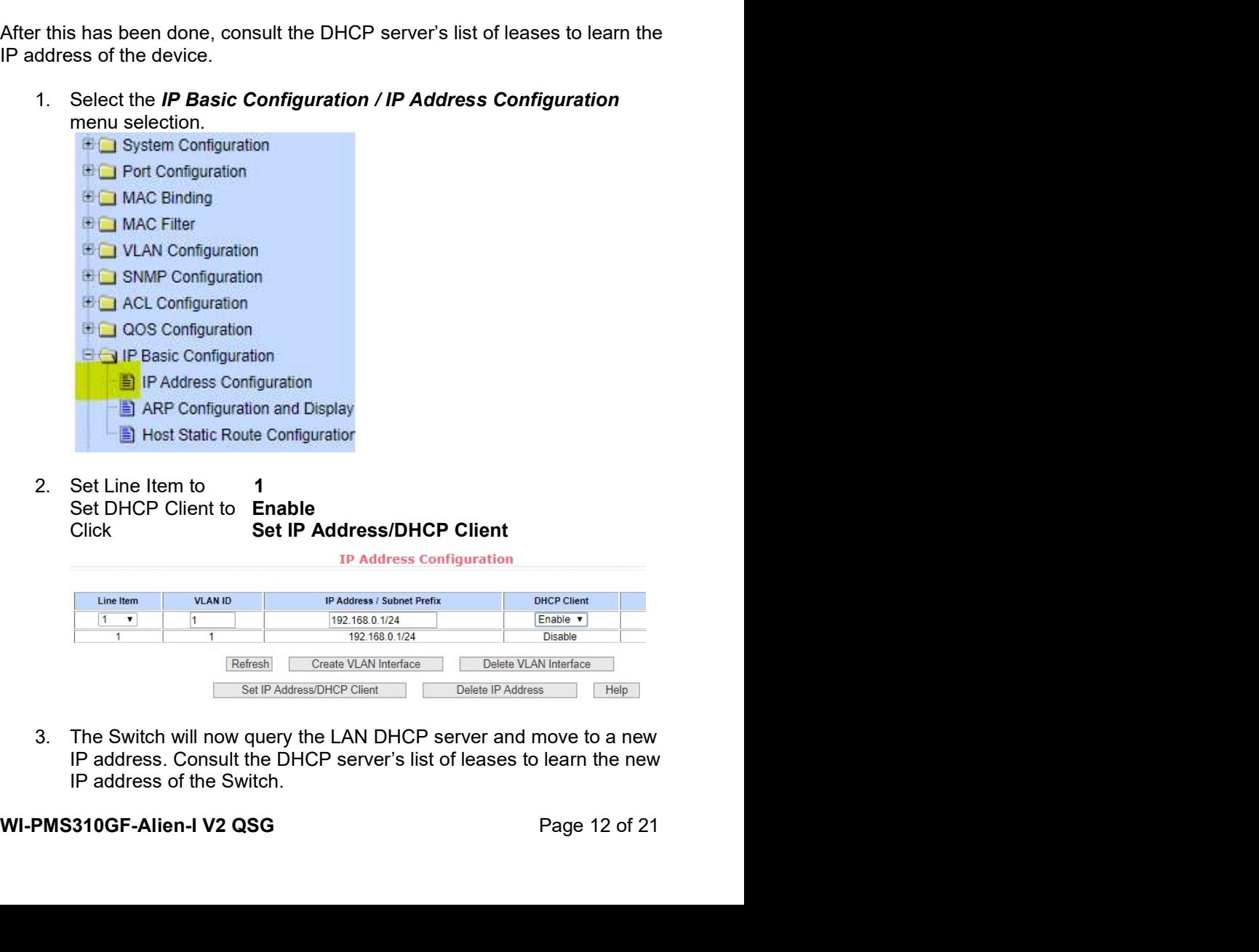

8.4 **Network Time Client Setup**<br>By default the Simple Network Time Protocol (SNTP) client is disabled. To<br>enable:<br>1. Select the System Configuration / SNMP Configuration menu<br>selection. **B.4 Network Time Client Setup**<br>By default the Simple Network Time Protocol (SNTP) client is disabled. To<br>enable:<br>1. Select the System Configuration / SNMP Configuration menu<br>selection.<br>**1. Sextem Configuration** enable:<br>1. Select the System Configuration / SNMP Configuration menu

selection.

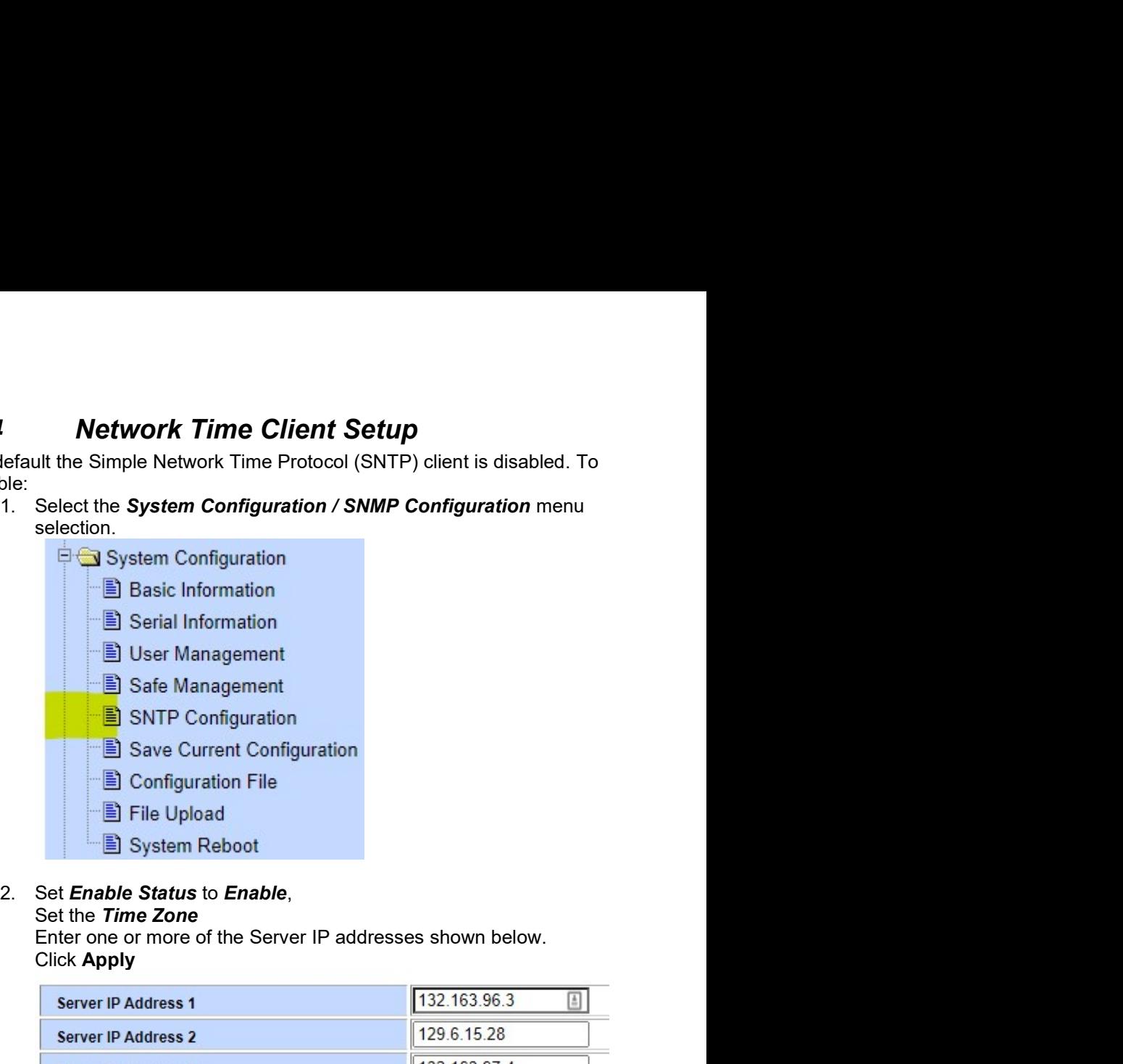

Click Apply

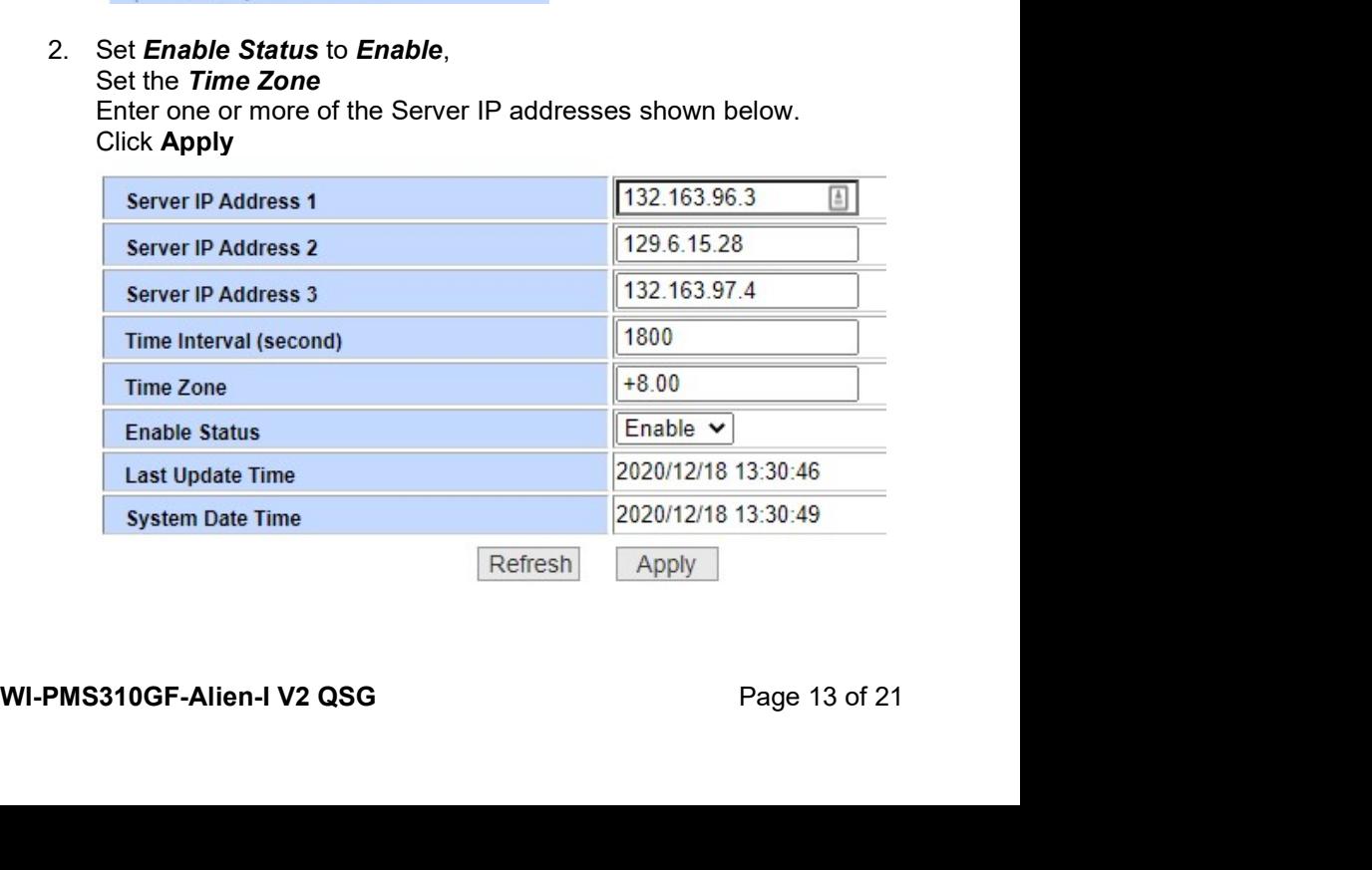

# 3. Select the **System Configuration / Basic Information** menu option<br>You should see the correct time.<br>System Date Time 2020/12/18 13:31:25

Select the **System Configuration / Basic Information** menu option<br>You should see the correct time.<br>System Date Time 2020/12/18 13:31:25<br>e time is incorrect, that indicates the Switch is unable to connect to internet. Start 3. Select the **System Configuration / Basic Information** menu option<br>
You should see the correct time.<br> **System Date Time** 2020/12/18 13:31:25<br>
If the time is incorrect, that indicates the Switch is unable to connect to<br> 3. Select the **System Configuration / Basic Information** menu option<br>
You should see the correct time.<br> **System Date Time**<br>
If the time is incorrect, that indicates the Switch is unable to connect to<br>
the Internet. Start 3. Select the **System Configuration / Basic Information** menu option<br>
You should see the correct time.<br> **System Date Time**<br>
If the time is incorrect, that indicates the Switch is unable to connect to<br>
the Internet. Start correctly.

Host Static Route Configurat

8.5 **AAA**<br>Authentication, Authorization and Accounting (AAA) features in the switch<br>can be used as follows:<br>• TACACS+: External authentication for switch **management**<br>• 802.1x: External authentication for user network acce **ABUANU AUTHORY AND AUTHORY AND AUTHORY AND AUTHORY AND AUTHORY AND AUTHORY AND ACCOUNTS AND AVAIL AND AVAIL AND AVAIL ASSEM AND AVAIL ASSEM AND AVAIL AND ASSEM AND ASSEMBLY ASSEMBLY ASSEMBLY AND AVAIL AND AVAIL AND AVAIL 8.5 AAA**<br>
Authentication, Authorization and Accounting (AAA) features in the switch<br>
can be used as follows:<br>
• **TACACS+:** External authentication for user network access.<br> **8.5.1. TACACS+**<br>
The default behaviour is tha

- logins.
- 

**AAA**<br> **ACCEL**<br> **ACCEL**<br> **ACCEL**<br> **ACCEL**<br> **ACCEL**<br> **ACCEL**<br> **CCELL**<br> **CCELL**<br> **CCELL**<br> **CCELL**<br> **CCELL**<br> **CCELL**<br> **CCELL**<br> **CCELL**<br> **CCELLL**<br> **CCELLL**<br> **CCELLL**<br> **CCELLL**<br> **CCELLL**<br> **CCELLL**<br> **CCELLL**<br> **CCELLL**<br> **CCELLL**<br> **S.5 AAA**<br>
Authentication, Authorization and Accounting (AAA) features in the switch<br>
can be used as follows:<br>
• **TACACS+:** External authentication for user network access.<br> **8.5.1. TACACS+**<br>
The default behaviour is that **3.5 AAA**<br>
Authentication, Authorization and Accounting (AAA) features in the switch<br>
can be used as follows:<br>
• TACACS+: External authentication for user network access.<br>
8.2.1x: External authentication for user network a **8.5 AAA**<br>
Authentication, Authorization and Accounting (AAA) features in the switch<br>
can be used as follows:<br>
• TACACS+: External authentication for switch management<br>
logins.<br>
• 802.1x: External authentication for user n **A.5**<br> **A.1**<br>
Authentication, Authorization and Accounting (AAA) features in the switch<br>
can be used as follows:<br>
• TACACS+: External authentication for switch management<br>
logins.<br>
• 802.1x: External authentication for use **8.5 AAA**<br>
Authentication, Authorization and Accounting (AAA) features in the switch<br>
can be used as follows:<br>
• TACACS+: External authentication for switch management<br>
• TACACS+: External authentication for user network

# WARNING: **AAA**<br>
ication, Authorization and Accounting (AAA) features in the switch<br>
used as follows:<br> **TACACS+:**<br> **EXECOMBEND EXECOMBEND CONTROM TO A SECONST ACT ACT SOLITY:**<br> **S02.1x:** External authentication for user network acce **AAA**<br>
ication, Authorization and Accounting (AAA) features in the switch<br>
sed as follows:<br> **TACACS+**: External authentication for switch **management**<br> **RO2.1x:** External authentication for user network access.<br> **8.5.1. TA AAA**<br>
ication, Authorization and Accounting (AAA) features in the switch<br>
used as follows:<br> **TACACS+:** External authentication for user network access.<br> **802.1x:** External authentication for user network access.<br> **8.5.1. AAA**<br>
ication, Authorization and Accounting (AAA) features in the switch<br>
sused as follows:<br>
TACACS+: External authentication for switch **management**<br> **logins.**<br>
802.1x: External authentication for user network access.<br>
8 **AAA**<br> **ACACS+:** External authentication for switch management<br> **be** used as follows:<br> **TACACS+**<br> **COLOGHT EXECS+**<br> **SO2.1x:** External authentication for user network access.<br> **8.5.1. TACACS+**<br>
default behaviour is that s **AAA**<br>
cication, Authorization and Accounting (AAA) features in the switch<br>
used as follows:<br> **TACACS+:** External authentication for user network access.<br> **8.5.1. TACACS+**<br> **802.1x:** External authentication for user networ ication, Authorization and Accounting (AAA) features in the switch<br>
sused as follows:<br> **TACACS+:**<br> **EXECACS+**<br> **EXECACS+**<br> **EXECACS+**<br> **EXECACS+**<br> **EXECACS+**<br> **EXECACS+**<br> **EXECACS+**<br> **EXECACS+**<br> **EXECACS+**<br> **EXECACS+**<br> **EX**

admin/admin.

```
management login to the switch will ONLY use<br>
you can still login.<br>
1. Setup a TACACS+ sever accessible by the switch. Shown below is<br>
a simple TACACS+ sever accessible by the switch. Shown below is<br>
a simple TACACS+ conf
8.5.1.TACACS+<br>The default behaviour is that switch dianase, as configured in System<br>authenticated against the internal switch diatabase, as configured in System<br>Configuration / User Management.<br>Alternatively, these logins
Co.1. IALAACS<br>
Configuration is that switch management interface logins are<br>
authenticated against the internal switch database, as configured in System<br>
Configuration / User Management.<br>
Alternatively, these logi
authenticated against the internal switch database, as configured in System<br>
Configuration / User Management.<br>
Alternatively, these logins can be authenticated against an external<br>
TACACS+ sever.<br>
WHRNING:<br>
WHRNING:<br>
W
Configuration / User Management.<br>
Configuration / User Management.<br>
Alternatively, these logins can be authenticated against an external<br>
TACACS+ server.<br>
WARNING:<br>
WHEN you can still login.<br>
management login to the switch
Alternatively, these logins can be authenticated against an external<br>
TACACS+ server.<br>
WARNING:<br>
When you enable & apply TACACS+ authentication,<br>
management login to the switch will ONLY use<br>
TACACS+. Only save the configu
Alternatively, these logins can be authenticated against an external<br>
TACACS+ server.<br>
WARNING:<br>
When you enable & apply TACACS+ authentication,<br>
management login to the switch will ONLY use<br>
TACACS+. Only save the configu
WARNING:<br>
When you enable & apply TACACS+ authentication,<br>
management login to the switch will ONLY use<br>
TACACS+. Only save the configuration after confirming<br>
you can still login.<br>
1. Setup a TACACS+ server accessible 
WARNING:<br>
When you enable & apply TACACS+ authentication,<br>
management login to the switch will ONLY use<br>
TACACS+. Only save the configuration after confirming<br>
you can still login.<br>
1. Setup a TACACS+ server accessible by 
When you enable & apply TACACS+ authentication,<br>
management loght to the switch will ONLY use<br>
TACACS+. Only save the configuration after confirming<br>
you can still login.<br>
1. Setup a TACACS+ server accessible by the switc
Independent login to the switch wind UNLY use<br>
TACACS+. Only save the configuration after confirming<br>
you can still login.<br>
1. Setup a TACACS+ server accessible by the switch. Shown below is<br>
a simple TACACS+ configuration
```

```
cmd = enable { permit .* }<br>
cmd = show { permit .* }<br>
cmd = ping { permit .* }<br>
er = admin {<br>
member = admins<br>
pap = des tColoimj9QXZc<br>
chap = cleartext admin
     cmd = enable { permit .* }<br>
cmd = show { permit .* }<br>
cmd = ping { permit .* }<br>
er = admin {<br>
member = admins<br>
pap = des tColoimj9QXZc<br>
chap = cleartext admin<br>
enable = des tColoimj9QXZc
     cmd = enable { permit .* }<br>
cmd = show { permit .* }<br>
cmd = ping { permit .* }<br>
er = admin {<br>
member = admins<br>
pap = des tColoimj9QXZc<br>
chap = cleartext admin<br>
enable = des tColoimj9QXZc
}
cmd = enable { permit .* }<br>
cmd = show { permit .* }<br>
cmd = ping { permit .* }<br>
}<br>
user = admin {<br>
member = admins<br>
pap = des tColoimj9QXZc<br>
chap = cleartext admin<br>
enable = des tColoimj9QXZc<br>
}<br>
2. Select the AAA Configu
          d = enable { permit .* }<br>d = show { permit .* }<br>d = ping { permit .* }<br>= admin {<br>member = admins<br>pap = des tColoimj9QXZc<br>chap = cleartext admin<br>enable = des tColoimj9QXZc<br>?. Select the AAA Configuration / Tacacs+ Configur
          d = enable { permit .* }<br>
d = show { permit .* }<br>
d = ping { permit .* }<br>
= admin {<br>
member = admins<br>
= des tColoimj9QXZc<br>
chap = cleartext admin<br>
enable = des tColoimj9QXZc<br>
2. Select the AAA Configuration / Tacacs+ Conf
          d = enable (permit * )<br>
d = show (permit * )<br>
d = ping (permit * )<br>
= admin {<br>
member = admins<br>
pap = des tcoloimj9QXzc<br>
chap = cleartext admin<br>
enable = des tcoloimj9QXzc<br>
2. Select the AAA Configuration / Tacacs+ Config
          d = enable (permit .* )<br>
d = show (permit .* )<br>
d = ping (permit .* )<br>
= admin (member = admins<br>
enable = des tColoimj9QXZc<br>
chap = cleartext admin<br>
enable = des tColoimj9QXZc<br>
2. Select the AAA Configuration / Tacacs+ Co
}
        md = enable (permit .* )<br>
md = show (permit .* )<br>
md = show (permit .* )<br>
mentare = admin s<br>
mentare = admins<br>
pap = des tooloimj90xzc<br>
chap = cleartext admin<br>
enable = des tooloimj90xzc<br>
2. Select the AAA Configuration / 
                 Framable (permit .* )<br>
Framable (permit .* )<br>
ping { permit .* )<br>
admin {<br>
option and setup similar to as below and click Apply.<br>
<br>
Select the AAA Configuration / Tacacs+ Configuration menu<br>
option and setup similar to
```
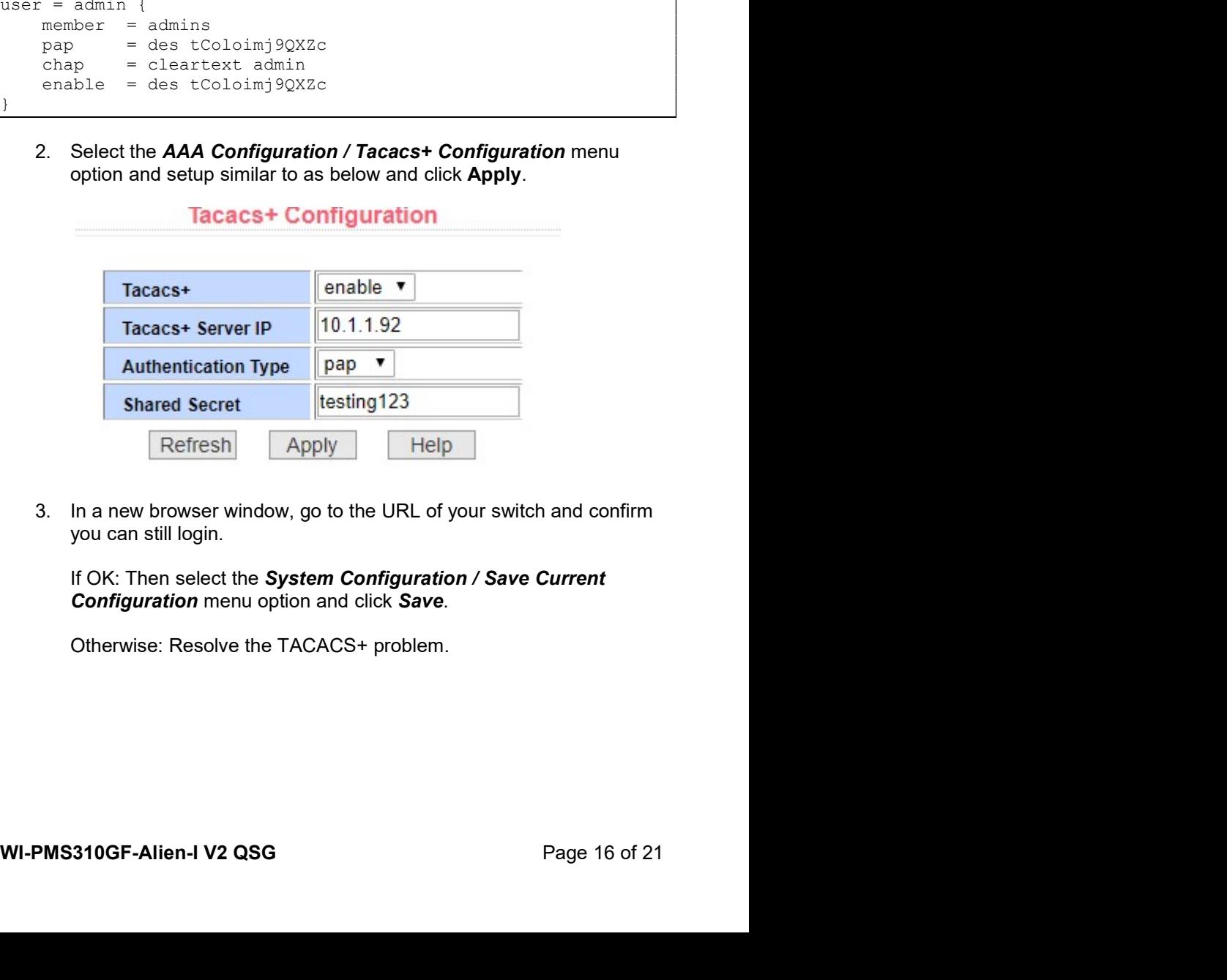

8.5.2. 802.1x (EAP)<br>ault switch behaviour can be changed such that devices (e.g. PCs)<br>into specified ports have no network connectivity until authorized.<br>A Configuration<br>acacs+ Configuration **8.5.2. 802.1x (EAP)**<br>The default switch behaviour can be changed such that devices (e.g. PCs)<br>plugged into specified ports have no network connectivity until authorized.<br> $\bigcirc$  AAA Configuration<br> $\bigcirc$  Tacacs+ Configuratio **8.5.2. 802.1x (EAP)**<br>The default switch behaviour can be changed such that devices (e.g. PCs)<br>plugged into specified ports have no network connectivity until authorized.<br>**Example 18.6.2.11.** Configuration<br> $\Box$  Radius Con

**B** 802.1x Port Configuration

" a 802.1x User Auth-Information

**8.6 SNMP and MIBs**<br>The Switch supports the Simple Network Management Protocol (SNMP). The<br>Management Information Base (MIB) definition files are available from:<br>https://ubwh.com.au/documents/WiTek-MIBs.zip<br>In addition, t 8.6 SNMP and MIBs<br>The Switch supports the Simple Network Management Protocol (SNMP). The<br>Management Information Base (MIB) definition files are available from:<br>https://ubwh.com.au/documents/WiTek-MIBs.zip<br>In addition, the 8.6 SNMP and MIBS<br>The Switch supports the Simple Network Management Protocol (SNMP). The<br>Management Information Base (MIB) definition files are available from:<br>https://ubwh.com.au/documents/WiTek-MIBs.zip<br>In addition, the https://ubwh.com.au/documents/WiTek-MIBs.zip **8.6 SNMP and MIBS**<br>The Switch supports the Simple Network Management Protocol (SNMP). The<br>Management Information Base (MIB) definition files are available from:<br>https://ubwh.com.au/documents/WiTek-MIBS.zip<br>In addition, th **8.6 SNMP and MIBs**<br>The Switch supports the Simple Network Management Protocol (SNMP). The<br>Management Information Base (MIB) definition files are available from:<br>bittps://ubwh.com.au/documents/wi1rek-MIBs.zip<br>In addition,

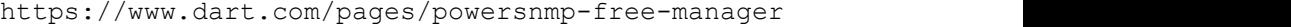

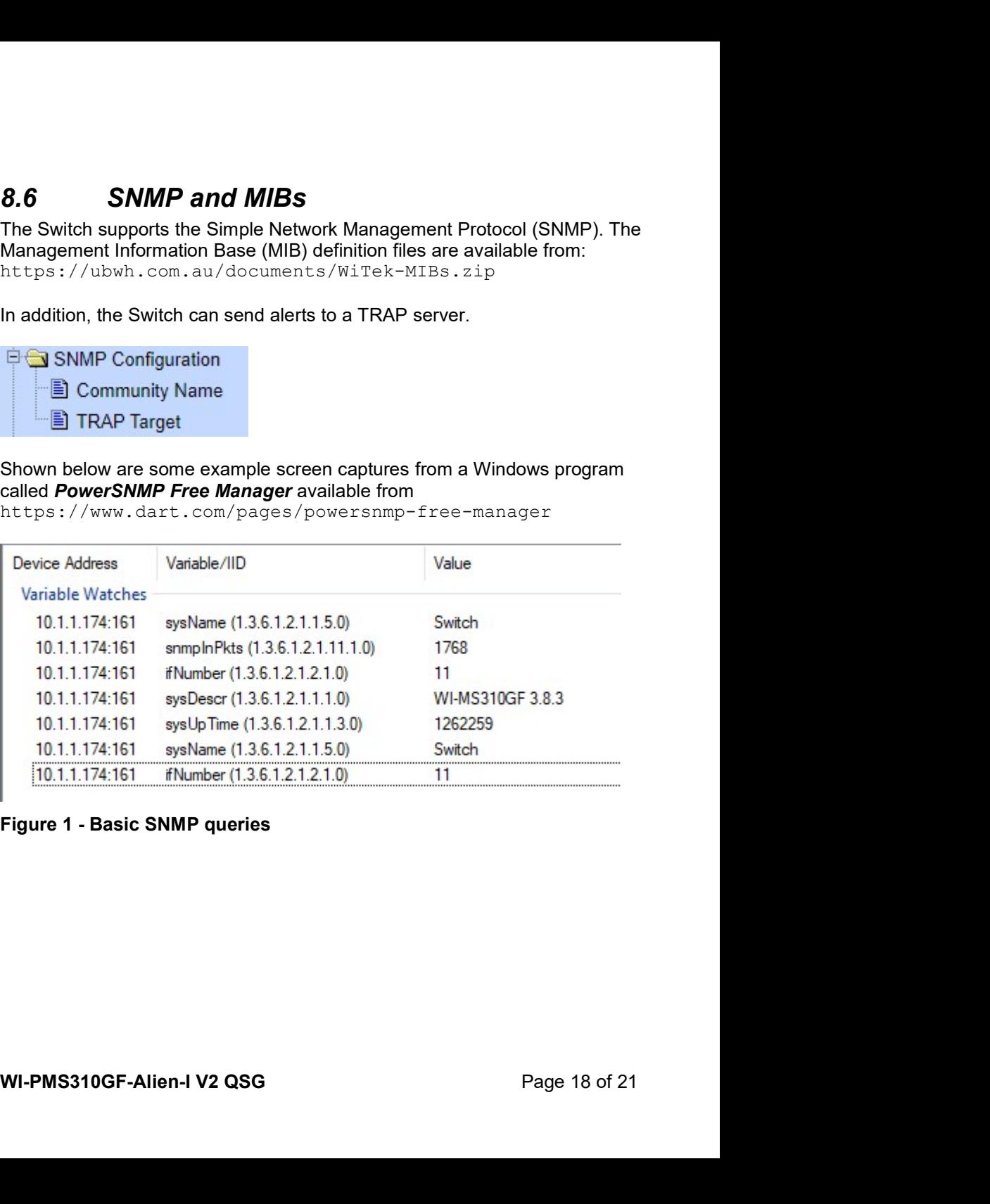

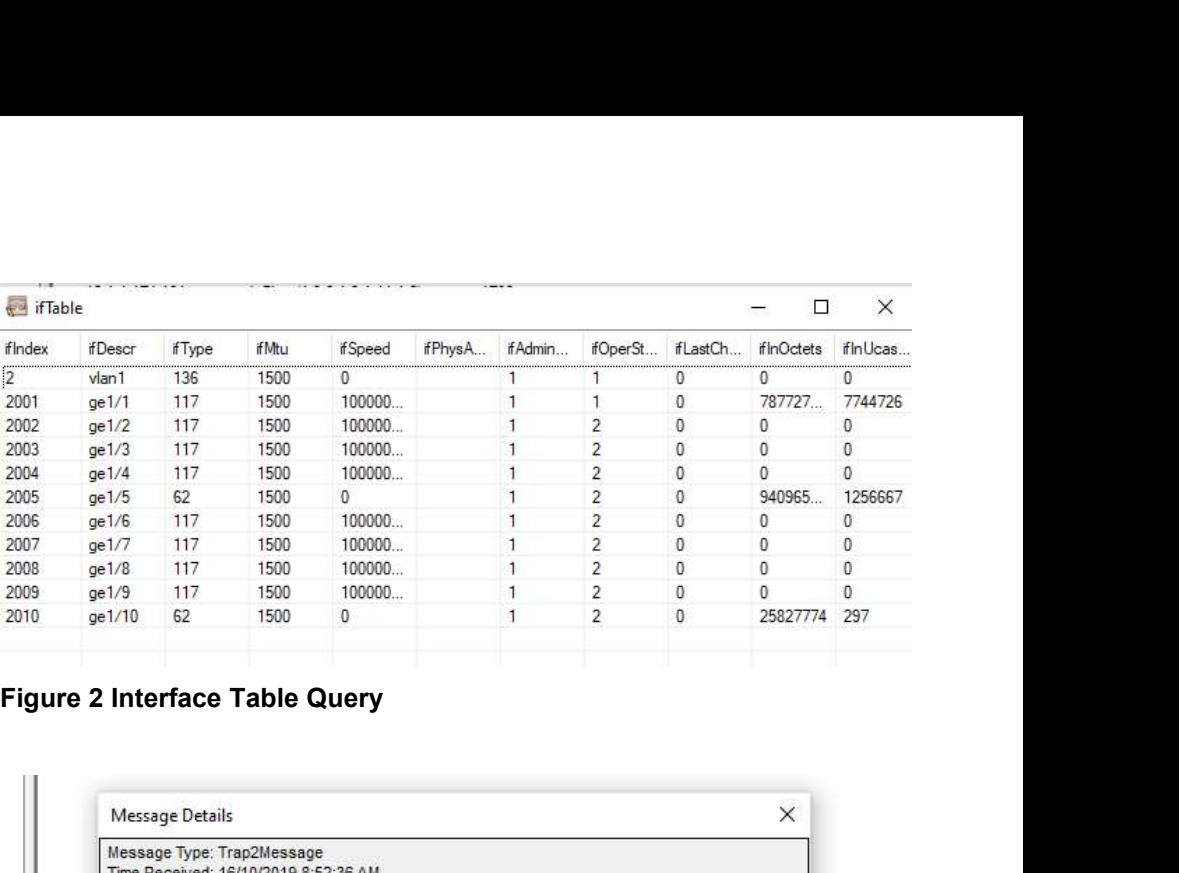

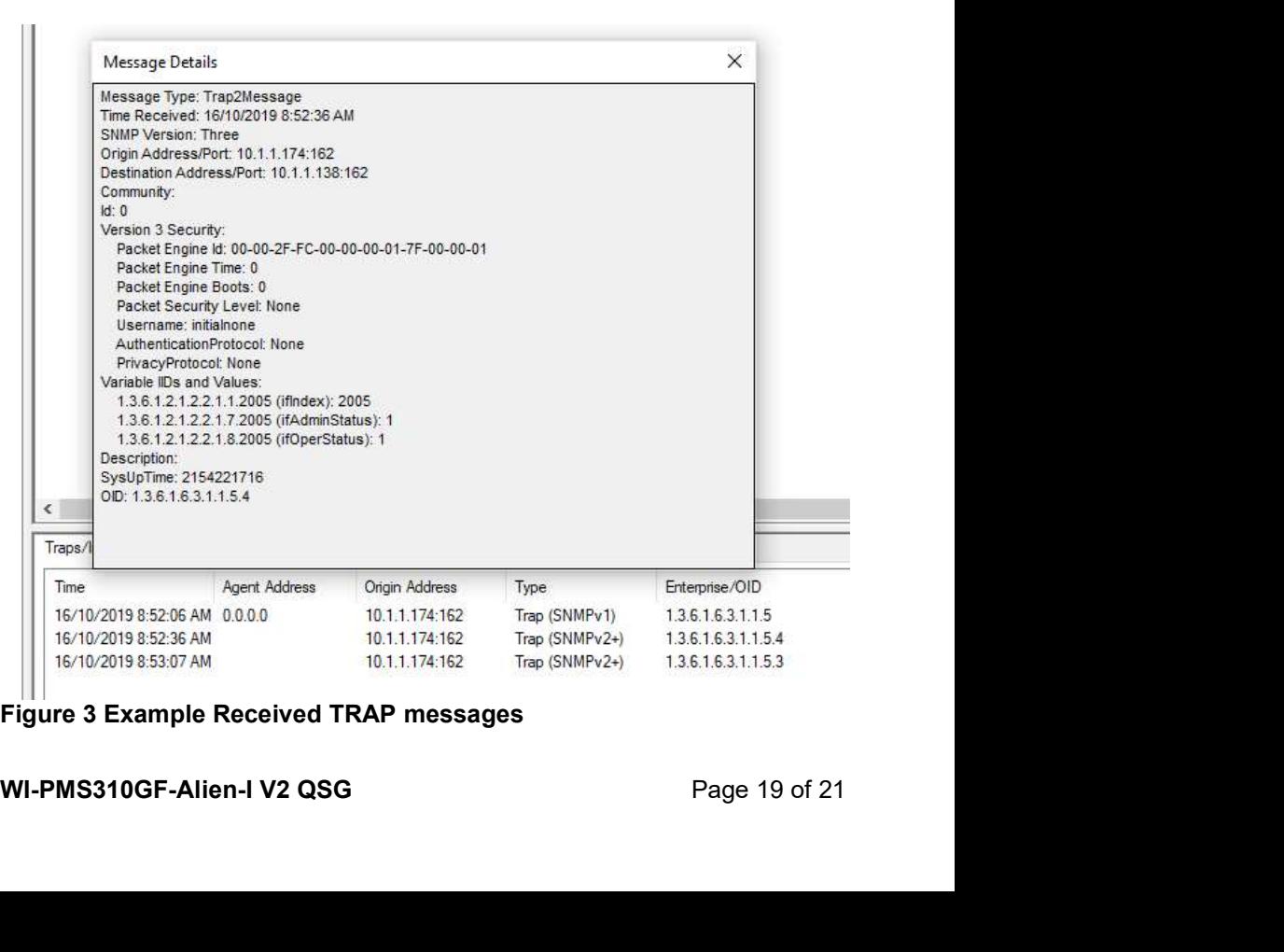

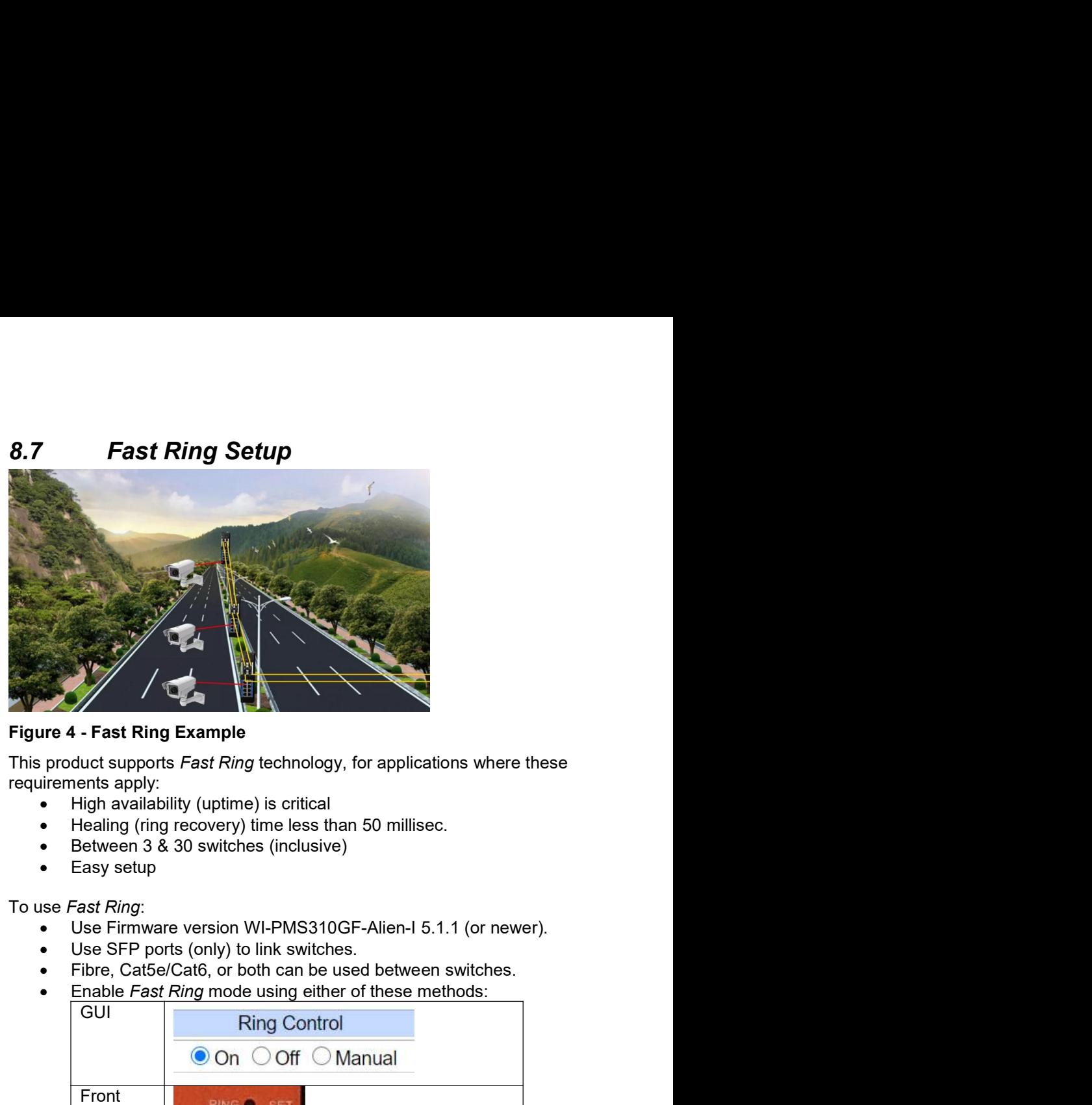

- 
- 
- 
- 

- 
- 
- 
- 

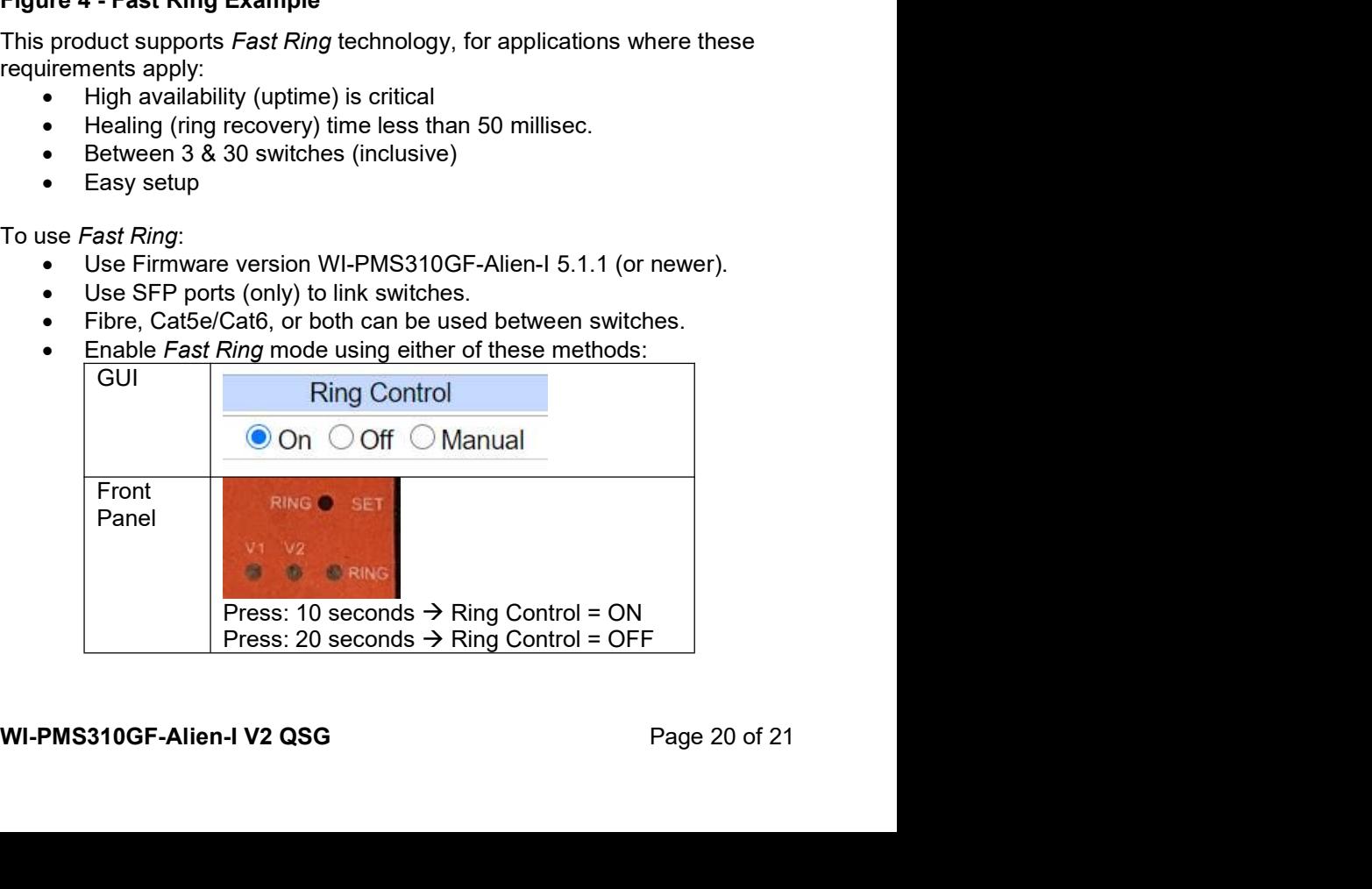

http://www.wireless-tek.com/Support/download

**9.** Firmware Update<br>Firmware updates are available from:<br>http://www.wireless-tek.com/Support/download<br>If there is no firmware there for your product, that means there have been no<br>firmware updates. **9.** Firmware Update<br>Firmware updates are available from:<br>http://www.wireless-tek.com/Support/download<br>If there is no firmware there for your product, that means there have been no<br>firmware updates. **9.** Firmware Update<br>
Firmware updates are available from:<br>
http://www.wireless-tek.com/Support/download<br>
If there is no firmware there for your product, that means there have been no<br> **9.1** Update using GUI<br>
1. Select the **9.** Firmware Update<br>Firmware updates are available from:<br>http://www.wireless-tek.com/Support/download<br>If there is no firmware there for your product, that means there have been no<br>firmware updates.<br>**9.1 Update using GUI**<br> **9.** Firmware Update<br>
Firmware updates are available from:<br>
http://www.wireless-tek.com/Support/download<br>
If there is no firmware there for your product, that means there have been no<br>
firmware updates.<br> **9.1 Update using** Firmware Update<br>
1. Select are available from:<br>
1. Select the IP Basic Configuration / File Upload menu selection.<br>
1. Select the IP Basic Configuration / File Upload menu selection.<br>
1. Select the IP Basic Configuration Exercision firmware there for your product, that means there have been no<br>
2. Click Choose file and Section China Basic Configuration<br>
2. Click Choose file and selection<br>
2. Click Choose file and select the xx.img file do

- - -
		-
	-
	-
	-
	-
	-
	-
	-
- WI-PMS310GF-Alien-I V2 QSG<br>
WI-PMS310GF-Alien-I V2 QSG<br>
PMS-Alien-I V2 QSG<br>
PMS-Alien-I V2 QSG<br>
PMS-Alien-I V2 QSG<br>
PMS-Alien-I V2 QSG<br>
PMS-PMS310GF-Alien-I V2 QSG<br>
PMS-PMS310GF-Alien-I V2 QSG<br>
PMS-PMS310GF-Alien-I V2 QSG<br> 8.7. **1.** Select the *IP Basic Configuration* / File Upload menu selection.<br> **3. Select the** *IP Basic Information*<br> **3. Set Management**<br> **3. Set Management**<br> **3. Set Management**<br> **3. Select the** *Configuration***<br>
<b>3.** Select the **Character Using GUI**<br>
Select the IP Basic Configuration / File Upload menu selection.<br> **Example 19 Set Montgotted Set Management**<br> **Example 19 Set Management**<br> **Example 19 Set Management**<br> **Example 19 Set Montgotted SNTP** 1. Select the *IP Basic Configuration / File Upload* menu selection.<br>
■ Basic Information<br>
■ Basic Information<br>
■ Serial Information<br>
■ Safe Management<br>
■ Safe Management<br>
■ Save Current Configuration<br>
■ Save Current Conf 1. Select the *IP Basic Configuration / File Upload* menu selection.<br> **Example 19** System Configuration<br> **Example 19** Basic Information<br> **Example 19** Serial Information<br> **Example 19** Serial Information<br> **Example 19** Serve ■<br>
■ Serial Information<br>
■ Safe Management<br>
■ Safe Management<br>
■ SNTP Configuration<br>
■ SNTP Configuration<br>
■ SNTP Configuration<br>
■ File Upload<br>
■ File Upload<br>
■ System Reboot<br>
2. Click Choose file and select the xx.*img* See https://ubwh.com.au/documents/WI-TEK\_CLI.pdf<br>
9. See https://ubwh.com.au/documents/WI-TEK\_CLI.pdf<br>
9. See https://ubwh.com.au/documents/WI-TEK\_CLI.pdf<br>
9.2 Update using TFTP<br>
9.2 Update using TFTP<br>
9.2 Update using TFT
	-
	-
	-
	-